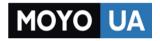

СТАРАЕТСЯ ДЛЯ МЕНЯ

#### Каталог ноутбуков

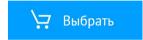

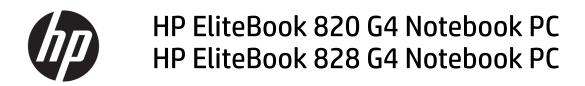

Maintenance and Service Guide

© Copyright 2016 HP Development Company, L.P.

AMD is a trademark of Advanced Micro Devices, Inc. Bluetooth is a trademark owned by its proprietor and used by HP Inc. under license. Intel is a trademark of Intel Corporation in the U.S. and other countries. Linux® is the registered trademark of Linus Torvalds in the U.S. and other countries. Microsoft and Windows are either registered trademarks or trademarks of Microsoft Corporation in the United States and/or other countries. Qualcomm is a trademark of Qualcomm Incorporated, registered in the United States and other countries, used with permission.

The information contained herein is subject to change without notice. The only warranties for HP products and services are set forth in the express warranty statements accompanying such products and services. Nothing herein should be construed as constituting an additional warranty. HP shall not be liable for technical or editorial errors or omissions contained herein.

First Edition: December 2016

Document Part Number: 913445-001

#### **Product notice**

This user guide describes features that are common to most models. Some features may not be available on your computer.

Not all features are available in all editions of Windows. This computer may require upgraded and/or separately purchased hardware, drivers and/or software to take full advantage of Windows functionality. Go to http://www.microsoft.com for details.

#### Your product does not support Windows 8 or Windows 7

In accordance with Microsoft's support policy, HP does not support the Windows 8 or Windows 7 operating system on this product or provide any Windows 8 or Windows 7 drivers on http://support.hp.com.

#### Software terms

By installing, copying, downloading, or otherwise using any software product preinstalled on this computer, you agree to be bound by the terms of the HP End User License Agreement (EULA). If you do not accept these license terms, your sole remedy is to return the entire unused product (hardware and software) within 14 days for a full refund subject to the refund policy of your seller.

For any further information or to request a full refund of the price of the computer, please contact your seller.

#### **Important Notice about Customer Self-Repair Parts**

A CAUTION: Your computer includes Customer Self-Repair parts and parts that should only be accessed by an authorized service provider. See Chapter 5, "Removal and replacement procedures for Customer Self-Repair parts," for details. Accessing parts described in Chapter 6, "Removal and replacement procedures for Authorized Service Provider only parts," can damage the computer or void your warranty.

#### Safety warning notice

▲ WARNING! To reduce the possibility of heat-related injuries or of overheating the device, do not place the device directly on your lap or obstruct the device air vents. Use the device only on a hard, flat surface. Do not allow another hard surface, such as an adjoining optional printer, or a soft surface, such as pillows or rugs or clothing, to block airflow. Also, do not allow the AC adapter to contact the skin or a soft surface, such as pillows or rugs or rugs or clothing, during operation. The device and the AC adapter comply with the user-accessible surface temperature limits defined by the International Standard for Safety of Information Technology Equipment (IEC 60950-1).

# **Table of contents**

| 2 External component identification       |    |
|-------------------------------------------|----|
| Right                                     | 5  |
| Left                                      | ε  |
| Display                                   |    |
| Тор                                       | ε  |
| TouchPad                                  | ε  |
| Lights                                    | g  |
| Buttons, speakers, and fingerprint reader | 10 |
| Keys                                      | 11 |
| Using the hot keys                        |    |
| Bottom                                    |    |
| Front                                     |    |
| Labels                                    |    |
| 3 Illustrated parts catalog               |    |
| Computer major components                 | 16 |
| Display assembly subcomponents            |    |

| Display assembly subcomponents | 19 |
|--------------------------------|----|
| Cable Kit                      | 20 |
| Plastics Kit                   | 21 |
| Mass storage devices           | 22 |
| Miscellaneous parts            | 23 |

| 4 Removal and replacement procedures preliminary requirements | 25 |
|---------------------------------------------------------------|----|
| Tools required                                                | 25 |
| Service considerations                                        | 25 |
| Plastic parts                                                 | 25 |
| Cables and connectors                                         | 26 |
| Drive handling                                                | 26 |
| Grounding guidelines                                          | 27 |
| Electrostatic discharge damage                                | 27 |
| Packaging and transporting guidelines                         |    |
| Workstation guidelines                                        | 28 |
| Equipment guidelines                                          | 29 |

| 5 Removal and repla | cement procedures for Customer Self-Repair parts                                                                                                    | 30                                                 |
|---------------------|----------------------------------------------------------------------------------------------------|----------------------------------------------------|
| Componen            | t replacement procedures                                                                                                    | 30                                                 |
|                     | Bottom cover                                                                                                    | 30                                                 |
|                     | Battery                                                                                                    | 35                                                 |
|                     | Hard drive                                                                                                    | 36                                                 |
|                     | Solid-state drive                                                                                                    | 38                                                 |
|                     | Memory modules                                                                                                    | 40                                                 |
|                     | WLAN/Bluetooth combo card                                                                                                    | 42                                                 |
|                     | WWAN module                                                                                                    | 44                                                 |
|                     | Keyboard                                                                                                    | 46                                                 |
|                     |                                                                                                    |                                                    |
|                     | cement procedures for Authorized Service Provider parts                                                                                                    |                                                    |
|                     | t replacement procedures                                                                                                    | 49                                                 |
|                     |                                                                                                    | 49<br>50                                           |
|                     | t replacement procedures<br>Display assembly                                                                                                    | 49<br>50<br>56                                     |
|                     | t replacement procedures<br>Display assembly<br>Heat sink/fan assembly                                                                                                    | 49<br>50<br>56<br>58                               |
|                     | t replacement procedures<br>Display assembly<br>Heat sink/fan assembly<br>Smart card reader board                                                                                               | 49<br>50<br>56<br>58<br>59                         |
|                     | t replacement procedures<br>Display assembly<br>Heat sink/fan assembly<br>Smart card reader board<br>Touchpad board                                                                             | 49<br>50<br>56<br>58<br>59<br>60                   |
|                     | t replacement procedures<br>Display assembly<br>Heat sink/fan assembly<br>Smart card reader board<br>Touchpad board<br>NFC module<br>System board<br>RTC battery                                | 49<br>50<br>58<br>59<br>60<br>61<br>65             |
|                     | t replacement procedures<br>Display assembly<br>Heat sink/fan assembly<br>Smart card reader board<br>Touchpad board<br>NFC module<br>System board<br>RTC battery<br>Fingerprint reader assembly | 49<br>50<br>56<br>58<br>60<br>61<br>65<br>66       |
|                     | t replacement procedures<br>Display assembly<br>Heat sink/fan assembly<br>Smart card reader board<br>Touchpad board<br>NFC module<br>System board<br>RTC battery                                | 49<br>50<br>58<br>59<br>60<br>61<br>65<br>66<br>67 |

#### 

| 8 Computer Setup (BIOS), TPM, and HP Sure Start | 71 |
|-------------------------------------------------|----|
| Using Computer Setup                            |    |
| Starting Computer Setup                         | 71 |
| Navigating and selecting in Computer Setup      | 71 |
| Restoring factory settings in Computer Setup    | 71 |
| Updating the BIOS                               | 72 |
| Determining the BIOS version                    | 72 |
| Downloading a BIOS update                       | 73 |
| Changing the boot order using the f9 prompt     |    |
| TPM BIOS settings (select products only)        | 74 |
| Using HP Sure Start (select products only)      | 74 |
| 9 Using HP PC Hardware Diagnostics (UEFI)       | 75 |

| -                                                             |      |
|---------------------------------------------------------------|------|
| Downloading HP PC Hardware Diagnostics (UEFI) to a USB device | . 75 |

| 10 Backu  | p and recovery                                            | 77 |
|-----------|-----------------------------------------------------------|----|
|           | Creating recovery media and backups                       | 77 |
|           | Creating HP Recovery media (select products only)         | 77 |
|           | Using Windows tools                                       | 78 |
|           | Restore and recovery                                      | 79 |
|           | Recovering using HP Recovery Manager                      | 79 |
|           | What you need to know before you get started              | 79 |
|           | Using the HP Recovery partition (select products only)    | 80 |
|           | Using HP Recovery media to recover                        | 80 |
|           | Changing the computer boot order                          | 81 |
|           | Removing the HP Recovery partition (select products only) | 82 |
|           |                                                           |    |
| 11 Specif | ications                                                  | 83 |
|           | Input power                                               | 83 |
|           | Operating environment                                     | 83 |
|           |                                                           |    |
| 12 Power  | cord set requirements                                     | 84 |
|           | Requirements for all countries                            | 84 |
|           | Requirements for specific countries and regions           | 84 |
|           |                                                           |    |
| 13 Stater | nent of memory volatility                                 | 86 |
|           | Nonvolatile memory usage                                  | 88 |
|           | Questions and answers                                     | 90 |
|           | Using HP Sure Start (select models only)                  | 91 |
|           |                                                           |    |
| 14 Recycl | ing                                                       | 92 |
|           |                                                           |    |
| Index     |                                                           | 93 |
|           |                                                           |    |

# **Product description**

| Category     | Description                                                                                                    |  |
|--------------|----------------------------------------------------------------------------------------------------|--|
| Product Name | HP EliteBook 820 G4 Notebook PC                                                                                                    |  |
|              | HP EliteBook 828 G4 Notebook PC                                                                                                    |  |
| Processors   | 7th-generation Intel <sup>®</sup> Core <sup>™</sup> processors:                                                                                                    |  |
|              | Intel Core i7-7600U                                                                                                    |  |
|              | Intel Core i7-7500U                                                                                                    |  |
|              | Intel Core i5-7300U                                                                                                    |  |
|              | Intel Core i5-7200U                                                                                                    |  |
|              | Intel Core i3-7100U                                                                                                    |  |
| Chipset      | Integrated with processor                                                                                                    |  |
| Graphics     | UMA graphics with shared video memory                                                                                                    |  |
|              | Intel HD Graphics 620                                                                                                    |  |
|              | Up to three independent displays supported with the 2013 Ultraslim Docking Station                                                                                    |  |
| Panel        | 12.5 in (31.75 cm), LED backlight                                                                                                    |  |
|              | High-definition (HD), Slim eDP (1366×768), SVA AG, typical brightness: 220 nits with and without webcam                                                               |  |
|              | Full high-definition (FHD), UltraSlim eDP (1920x1080), UWVA AG, typical brightness: 300 nits with and<br>without webcam                                               |  |
|              | Full high-definition (FHD), UltraSlim eDP (1920x1080) UWVA, typical brightness: 300 nits with touch and webcam; chemically strengthened Gorilla Glass, air gap bonded |  |
| Memory       | Two SODIMM customer-accessible/upgradable memory module slots                                                                                                    |  |
|              | Supports up to 32 GB of system RAM                                                                                                    |  |
|              | DDR4 PC4-17000 (2133 MHz) dual channel support                                                                                                    |  |
|              | Supports the following configurations:                                                                                                    |  |
|              | • 32768 MB (16384 MB×2)                                                                                                    |  |
|              | • 16384 MB (16384 MB×1 or 8192 MB×2)                                                                                                    |  |
|              | • 8192 MB (8192 MB×1 or 4096 MB×2)                                                                                                    |  |
|              | • 4096 MB (4096 MB×1)                                                                                                    |  |
| Mass storage | Supports one mass storage device (M.2 solid-state drive or 2.5-inch hard drive)                                                                                       |  |
|              | Hard drives:                                                                                                    |  |
|              | Supports the following serial ATA <b>6.35 cm</b> (2.5 in) hard drives in <b>7.0 mm</b> (.28 in) thicknesses (all hard drives use the same bracket):                   |  |
|              | • 1 TB, 5400 rpm                                                                                                    |  |
|              | • 500 GB, 7200 rpm, self-encrypting (FIPS-140-2; Opal 2)                                                                                                    |  |
|              | • 500 GB, 7200 rpm                                                                                                    |  |

| Category        | Description                                                                                                    |  |  |
|-----------------|----------------------------------------------------------------------------------------------------|--|--|
|                 | • 500 GB, hybrid, 8 GB cache                                                                                     |  |  |
|                 | Solid-state drives:                                                                                              |  |  |
|                 | Supports the following M.2 (HGFF) 2280 solid-state drives:                                                       |  |  |
|                 | • 512 GB, PCIe Gen3×4 NVMe SS TLC (Opal 2)                                                                       |  |  |
|                 | • 512 GB, PCIe Gen3×4 NVMe SS/DS MLC                                                                             |  |  |
|                 | • 512 GB, PCIe Gen3×4 NVMe TLC                                                                                   |  |  |
|                 | • 512 GB, SATA-3 FIPS-140-2, TLC                                                                                 |  |  |
|                 | • 360 GB, PCIe Gen3×4 SS TLC                                                                                     |  |  |
|                 | • 256 GB, PCIe Gen3×4 NVMe TLC                                                                                   |  |  |
|                 | • 256 GB, SATA-3 SS TLC (Opal 2)                                                                                 |  |  |
|                 | • 128 GB SATA-3 SS value                                                                                         |  |  |
| Audio and video | HP Bang & Olufsen Audio                                                                                          |  |  |
|                 | Dual-array microphone                                                                                            |  |  |
|                 | Premium stereo speakers (2)                                                                                      |  |  |
|                 | Webcam, 720p (optional)                                                                                          |  |  |
|                 | Supports "no camera" option                                                                                      |  |  |
| Ethernet        | Intel WGI219V 10/100/1000 Ethernet, for use with computer models with i7-7500U, i5-7200U, or i3-7100U processors |  |  |
|                 | Intel WGI219LM 10/100/1000 Ethernet, for use with computer models with i7-7600U or i5-7300U processo             |  |  |
|                 | S3/S4/S5 Wake-on-LAN                                                                                             |  |  |
| Wireless        | WPAN:                                                                                                    |  |  |
|                 | Integrated wireless personal area network (PAN) supported by Bluetooth $^{\circ}$ 4.2 combo card                 |  |  |
|                 | WLAN:                                                                                                    |  |  |
|                 | Integrated wireless local area network (WLAN) options by way of wireless module                                  |  |  |
|                 | Two WLAN antennas built into display assembly                                                                    |  |  |
|                 | Compatible with Miracast-certified devices                                                                       |  |  |
|                 | Bluetooth Disabled IOPT                                                                                          |  |  |
|                 | Support for the following WLAN formats:                                                                          |  |  |
|                 | <ul> <li>Intel Dual band wireless-AC 8265 802.11AC 2x2 WiFi + BT 4.2 Combo Adaptor (vPro)</li> </ul>             |  |  |
|                 | <ul> <li>Intel Dual band wireless-AC 8265 802.11AC 2x2 WiFi + BT 4.2 Combo Adaptor (non-vPro)</li> </ul>         |  |  |
|                 | <ul> <li>Intel Dual band wireless-AC 3168 802.11AC 1x1 WiFi + BT 4.2 Combo Adaptor (non-vPro)</li> </ul>         |  |  |
|                 | Supports no WLAN option                                                                                          |  |  |
|                 | NFC:                                                                                                    |  |  |
|                 |                                                                                                    |  |  |
|                 | Integrated NFC Galapagos NXP NPC100 I2C NCI 10 mm x 25 mm module                                                 |  |  |
|                 |                                                                                                    |  |  |

| Category             | Description                                                                                           |  |  |
|----------------------|----------------------------------------------------------------------------------------------------|--|--|
|                      | Integrated wireless wide area network (WWAN) options by way of wireless module                        |  |  |
|                      | Two WWAN antennas built into display assembly                                                         |  |  |
|                      | Supports the following WWAN formats:                                                                  |  |  |
|                      | • Foxconn HP It4120 LTE/EVDO/HSPA+ with GPS M.2                                                       |  |  |
|                      | • Huawei HP It4132, LTE/HSPA+ with GPS M.2                                                            |  |  |
|                      | • Fibocom HP hs3210 WW HSPA+ without GPS                                                              |  |  |
|                      | Supports "no WWAN" option                                                                             |  |  |
| External media cards | ds Memory card reader (SD, SDHC, SDXC)                                                                |  |  |
| Ports                | VGA (Dsub 15 pin) supporting 1920 x 1200 external resolution @ 60Hz, hot plug/unplug, and auto detect |  |  |
|                      | USB 3.1 Gen 1 charging port                                                                           |  |  |
|                      | USB 3.1 Gen 1 port                                                                                    |  |  |
|                      | USB Type-C (basic)                                                                                    |  |  |
|                      | DisplayPort                                                                                           |  |  |
|                      | RJ-45/ethermet connector                                                                              |  |  |
|                      | Docking connector                                                                                     |  |  |
|                      | Audio-out (headphone)/audio-in (microphone) combo jack                                                |  |  |
|                      | AC port                                                                                               |  |  |
| Keyboard/pointing    | Keyboard:                                                                                             |  |  |
| levices              | Dual point, spill resistant with drain                                                                |  |  |
|                      | Dual point, DuraKeys, backlit, spill resistant with drain                                             |  |  |
|                      | TouchPad:                                                                                             |  |  |
|                      | Gestures enabled by default: two-finger scrolling, two-finger pinch-zoom                              |  |  |
|                      | Taps enabled by default                                                                               |  |  |
|                      | On/off button                                                                                         |  |  |
|                      | Glass                                                                                                 |  |  |
| Power requirements   | Battery:                                                                                              |  |  |
|                      | 3-cell HP Long Life Li-Ion battery, 49 WHr, 4.25 Ahr                                                  |  |  |
|                      | AC adapter:                                                                                           |  |  |
|                      | 65 W HP Smart AC adapter (supports HP Fast Charging)                                                  |  |  |
|                      | 45 W HP Smart AC adapter                                                                              |  |  |
|                      | 45 W, 2-prong AC adapter                                                                              |  |  |
|                      | Power cord:                                                                                           |  |  |
|                      | 2-wire plug, 1 m                                                                                      |  |  |
|                      | 3-wire plug, 1.8 m                                                                                    |  |  |
|                      | 3-wire plug, 1 m                                                                                      |  |  |
|                      | 5-wile plug, i m                                                                                      |  |  |

| Category         | Description                                                          |
|------------------|----------------------------------------------------------------------|
|                  | Fingerprint reader                                                   |
|                  | Supports "no fingerprint reader" option                              |
|                  | Supports Trusted Platform Module (TPM) 2.0 (Infineon, soldered down) |
|                  | Integrated Smart Card reader (active)                                |
|                  | Preboot authentication (password, smart card)                        |
| Operating system | Preinstalled:                                                        |
|                  | Windows 10 Home 64                                                   |
|                  | Windows 10 Professional 64                                           |
|                  | NeoKylin Linux 64-bit                                                |
|                  | FreeDOS 2.0                                                          |
|                  | Restore Media–DR/SR-DVD                                              |
|                  | Windows 10                                                           |
|                  | NeoKylin Linux                                                       |
|                  | Certified:                                                           |
|                  | Microsoft WHQL                                                       |
|                  | Web-only support:                                                    |
|                  | Windows 10 Enterprise 64                                             |
|                  | Windows 10 Enterprise 64 LTSB 1507                                   |
| Serviceability   | End user replaceable parts:                                          |
|                  | AC adapter                                                           |
|                  | Battery                                                              |
|                  | Hard drive/SSD                                                       |
|                  | Memory module                                                        |
|                  | WLAN                                                                 |
|                  | WWAN                                                                 |
|                  | Keyboard                                                             |

# 2 External component identification

## Right

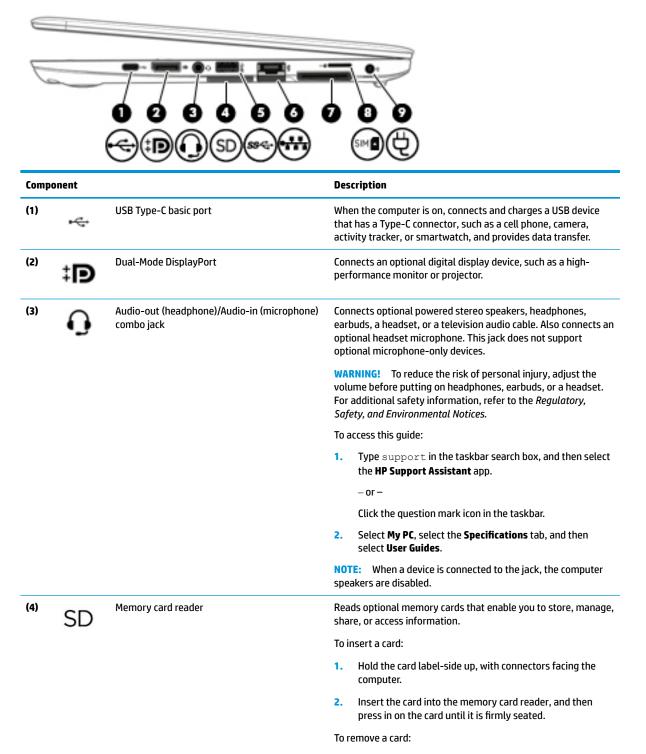

| Component |        |                                    | Description                                                                                                    |  |
|-----------|--------|------------------------------------|----------------------------------------------------------------------------------------------------|--|
|           |        |                                    | Press in on the card, and then remove it from the memory card reader.                                                                                        |  |
| (5)       | \$\$€+ | USB 3.x port                       | Connects a USB device, such as a cell phone, camera, activity tracker, or smartwatch, and provides data transfer.                                            |  |
| (6)       | •#*    | RJ-45 (network) jack/status lights | <ul> <li>Connects a network cable.</li> <li>Green (left): The network is connected.</li> <li>Amber (right): Activity is occurring on the network.</li> </ul> |  |
| (7)       |        | Docking connector                  | Connects an optional docking device.                                                                                                    |  |
| (8)       | SIM    | SIM card slot                      | Supports a wireless subscriber identity module (SIM) card.                                                                                                   |  |
| (9)       | ψ̈́    | Power connector                    | Connects an AC adapter.                                                                                                    |  |

# Left

| U    |                            |                       | SC<br>SC                                                                                                    |  |  |
|------|----------------------------|-----------------------|----------------------------------------------------------------------------------------------------|--|--|
| Comp | onent                      |                       | Description                                                                                                    |  |  |
| (1)  |                            | Security cable slot   | Attaches an optional security cable to the computer.<br><b>NOTE:</b> The security cable is designed to act as a deterrent, but<br>it may not prevent the computer from being mishandled or<br>stolen.                                           |  |  |
| (2)  |                            | Vents (2)             | Enable airflow to cool internal components.<br><b>NOTE:</b> The computer fan starts up automatically to cool<br>internal components and prevent overheating. It is normal for<br>the internal fan to cycle on and off during routine operation. |  |  |
| (3)  |                            | External monitor port | Connects an external VGA monitor or projector.                                                                                                    |  |  |
| (4)  | ss <del>⊂</del> + <b>∮</b> | USB 3.x charging port | When the computer is on, connects and charges a USB device,<br>such as a cell phone, camera, activity tracker, or smartwatch,<br>and provides high-speed data transfer.                                                                         |  |  |
| (5)  | SC                         | Smart card reader     | Supports optional smart cards.                                                                                                    |  |  |

## Display

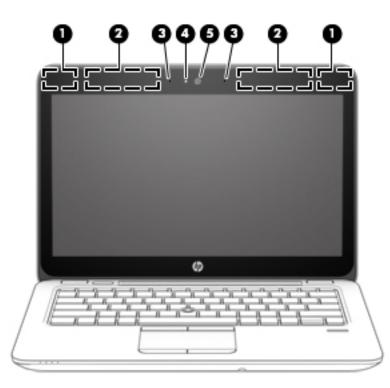

| Component       |                                     | Description                                                                                                    |  |
|-----------------|-------------------------------------|----------------------------------------------------------------------------------------------------|--|
| (1)             | WLAN antennas* (2)                  | Send and receive wireless signals to communicate with wireless local area networks (WLANs).                           |  |
| (2)             | WWAN antennas* (2)                  | Send and receive wireless signals to communicate with wireless wide area networks (WWANs).                            |  |
| (3)             | Internal microphones (2)            | Record sound.                                                                                                    |  |
| (4)             | Webcam light (select products only) | On: The webcam is in use.                                                                                             |  |
| (5)             | Webcam (select products only)       | Records video and captures photographs. Some models allow you video conference and chat online using streaming video. |  |
| To use the webc |                                     | To use the webcam:                                                                                                    |  |
|                 |                                     | Type camera in the taskbar search box, and then select<br>Camera.                                                     |  |

\*The antennas are not visible from the outside of the computer. For optimal transmission, keep the areas immediately around the antennas free from obstructions.

For wireless regulatory notices, see the section of the *Regulatory, Safety, and Environmental Notices* that applies to your country or region.

To access this guide:

1. Type support in the taskbar search box, and then select the HP Support Assistant app.

– or –

Click the question mark icon in the taskbar.

2. Select My PC, select the Specifications tab, and then select User Guides.

# Тор

#### TouchPad

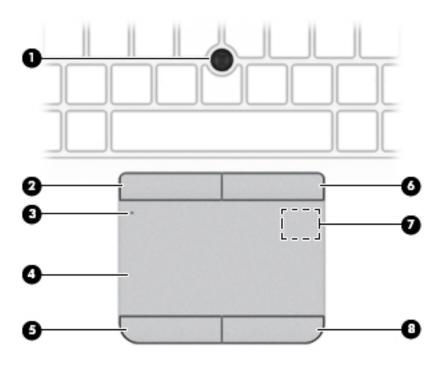

| Component |                                                                     | Description                                                                                                    |  |
|-----------|---------------------------------------------------------------------|----------------------------------------------------------------------------------------------------|--|
| (1)       | Pointing stick                                                      | Moves the pointer on the screen.                                                                                                    |  |
| (2)       | Left pointing stick button                                          | Functions like the left button on an external mouse.                                                                                                |  |
| (3)       | TouchPad on/off button/TouchPad light                               | <ul> <li>Turns the TouchPad on and off.</li> <li>On: The TouchPad is off.</li> <li>Off: The TouchPad is on.</li> </ul>                              |  |
| (4)       | TouchPad zone                                                       | Reads your finger gestures to move the pointer or activate items on the screen.                                                                     |  |
| (5)       | Left TouchPad button                                                | Functions like the left button on an external mouse.                                                                                                |  |
| (6)       | Right pointing stick button                                         | Functions like the right button on an external mouse.                                                                                               |  |
| (7)       | Near Field Communications (NFC) tapping area (select products only) | Allows you to touch an NFC-compatible device to this area to wirelessly connect and communicate with the computer and transfer data back and forth. |  |
| (8)       | Right TouchPad button                                               | Functions like the right button on an external mouse.                                                                                               |  |

#### Lights

| Compor | nent   |                       | Description                                                                                                    |  |  |
|--------|--------|-----------------------|----------------------------------------------------------------------------------------------------|--|--|
| (1)    |        | Caps lock light       | On: Caps lock is on, which switches the key input to all capital letters.                                                                                                    |  |  |
| (2)    | ወ      | Power light           | <ul> <li>On: The computer is on.</li> <li>Blinking: The computer is in the Sleep state, a power-saving state. The computer shuts off power to the display and other unneeded components.</li> <li>Off: The computer is off or in Hibernation. Hibernation is a power-saving state that uses the least amount of power.</li> </ul> |  |  |
| (3)    | Ø      | Mute light            | <ul><li>Amber: Computer sound is off.</li><li>Off: Computer sound is on.</li></ul>                                                                                                    |  |  |
| (4)    | ₽ø     | Microphone mute light | <ul><li>Amber: microphone sound is off.</li><li>Off: microphone sound is on.</li></ul>                                                                                                    |  |  |
| (5)    | ((I))  | Wireless light        | On: An integrated wireless device, such as a wireless local area<br>network (WLAN) device and/or a Bluetooth® device, is on.<br><b>NOTE:</b> On some models, the wireless light is amber when all<br>wireless devices are off.                                                                                                    |  |  |
| (6)    | num lk | Num lk light          | On: Num lock is on.                                                                                                    |  |  |
| (7)    |        | TouchPad light        | <ul><li>On: The TouchPad is off.</li><li>Off: The TouchPad is on.</li></ul>                                                                                                    |  |  |

#### Buttons, speakers, and fingerprint reader

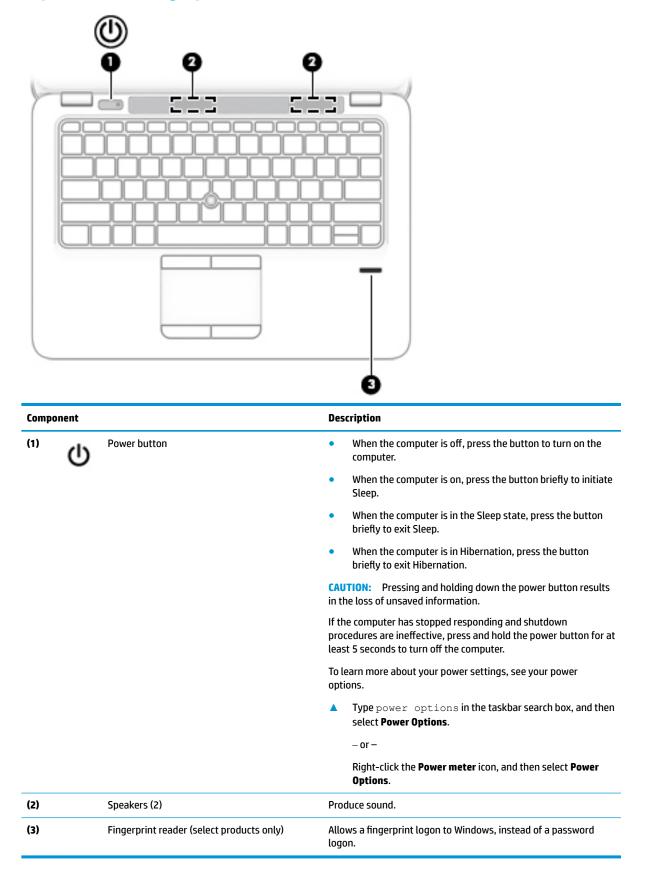

#### Keys

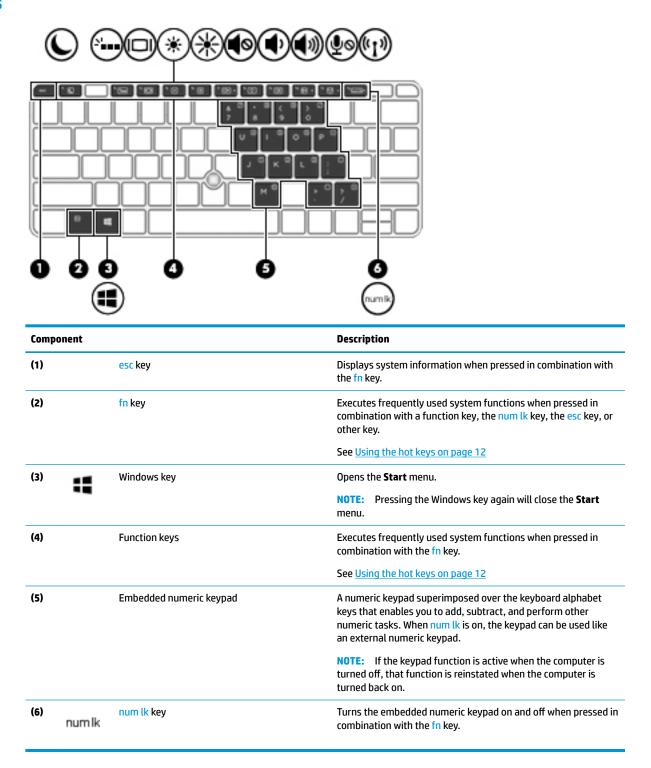

#### Using the hot keys

To use a hot key:

A Press the fn key, and then press one of the keys listed in the following table.

| Press fn+function key | Description                                                                                                    |
|-----------------------|----------------------------------------------------------------------------------------------------|
| C                     | Initiates Sleep, which saves your information in system memory. The display and other system components turn off and power is conserved.                                                                                                    |
|                       | To exit Sleep, briefly press the power button.                                                                                                    |
|                       | <b>CAUTION:</b> To reduce the risk of information loss, save your work before initiating Sleep.                                                                                                    |
| N                     | Turns the backlight keyboard off or on.                                                                                                    |
|                       | <b>NOTE:</b> To conserve battery power, turn off this feature.                                                                                                    |
|                       | Switches the screen image among display devices connected to the system. For example, if a monitor is connected to the computer, repeatedly pressing fn+f4 alternates the screen image from computer display to monitor display to simultaneous display on both the computer and the monitor. |
|                       | Most external monitors receive video information on the computer using the external VGA video standard.<br>The fn+f4 hot key can also alternate images among other devices that are receiving video information on the computer.                                                              |
| *                     | Decreases the screen brightness incrementally as long as you hold down the key.                                                                                                    |
| *                     | Increases the screen brightness incrementally as long as you hold down the key.                                                                                                    |
| •                     | Mutes or restores speaker sound.                                                                                                    |
| <b>4</b> )            | Decreases speaker volume incrementally while you hold down the key.                                                                                                    |
| <b>4</b> 1))          | Increases speaker volume incrementally while you hold down the key.                                                                                                    |
| ₽ø                    | Mutes the microphone.                                                                                                    |
| ((1))                 | Turns the wireless feature on or off.                                                                                                    |
| «I»                   | <b>NOTE:</b> A wireless network must be set up before a wireless connection is possible.                                                                                                    |
| R                     | Pauses or breaks an operation. This replaces the break key.                                                                                                    |
| C                     | Locks cell. This replaces the scroll lock key.                                                                                                    |
| S                     | Sends a programming query. This replaces the sys rq key.                                                                                                    |

## **Bottom**

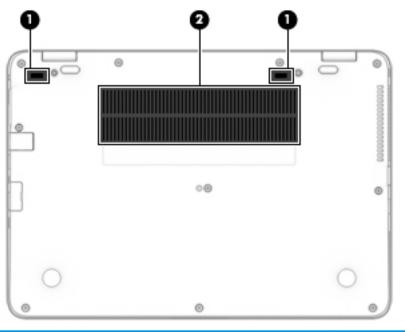

| Component |                                                              | Description                                                                                                    |  |
|-----------|--------------------------------------------------------------|----------------------------------------------------------------------------------------------------|--|
| (1)       | ) Docking connectors (2) Connect an optional docking device. |                                                                                                    |  |
| (2)       | Vents (2)                                                    | Enable airflow to cool internal components.                                                                                                    |  |
|           |                                                              | <b>NOTE:</b> The computer fan starts up automatically to cool internal components and prevent overheating. It is normal for the internal fan to cycle on and off during routine operation. |  |

## Front

| Compon | ient  |                | Description                                                                                                    |  |
|--------|-------|----------------|----------------------------------------------------------------------------------------------------|--|
| (1)    | ((I)) | Wireless light | On: An integrated wireless device, such as a wireless local<br>area network (WLAN) device and/or a Bluetooth® device, is<br>on.                                                                |  |
|        |       |                | <b>NOTE:</b> On some models, the wireless light is amber when all wireless devices are off.                                                                                                    |  |
| (2)    | d     | Power light    | • On: The computer is on.                                                                                                    |  |
|        | U     |                | <ul> <li>Blinking: The computer is in the Sleep state, a power-<br/>saving state. The computer shuts off power to the<br/>display and other unneeded components.</li> </ul>                    |  |
|        |       |                | <ul> <li>Off: The computer is off or in Hibernation.<br/>Hibernation is a power-saving state that uses the<br/>least amount of power.</li> </ul>                                               |  |
| (3)    | 4     | Battery light  | When AC power is connected:                                                                                                    |  |
|        | ۶     |                | • White: The battery charge is greater than 90 percent.                                                                                                    |  |
|        |       |                | • Amber: The battery charge is from 0 to 90 percent.                                                                                                    |  |
|        |       |                | • Off: The battery is not charging.                                                                                                    |  |
|        |       |                | When AC power is disconnected (battery not charging):                                                                                                    |  |
|        |       |                | <ul> <li>Blinking amber: The battery has reached a low<br/>battery level. When the battery has reached a critical<br/>battery level, the battery light begins blinking<br/>rapidly.</li> </ul> |  |
|        |       |                | • Off: The battery is not charging.                                                                                                    |  |
| (4)    | 0     | Drive light    | • Blinking white: The hard drive is being accessed.                                                                                                    |  |
|        | Ľ     |                | <ul> <li>Amber: HP 3D DriveGuard has temporarily parked the<br/>hard drive.</li> </ul>                                                                                                    |  |

#### Labels

The labels laser etched on the computer provide information you may need when you troubleshoot system problems or travel internationally with the computer.

IMPORTANT: Check the following locations for the labels described in this section: the bottom of the computer, inside the battery bay, under the service door, or on the back of the display.

• Service label—Provides important information to identify your computer. When contacting support, you will probably be asked for the serial number, and possibly for the product number or the model number. Locate these numbers before you contact support.

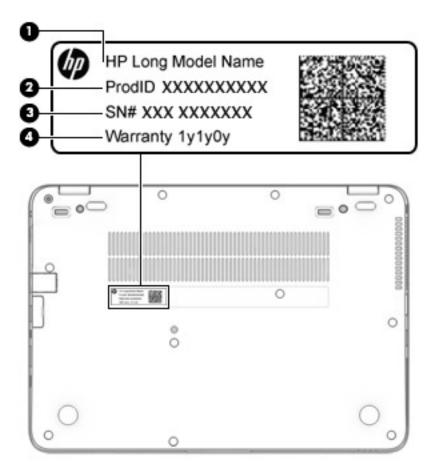

#### Component

- (1) Model name (select products only)
  (2) Product number
  (3) Serial number
  (4) Warranty period
- Regulatory label(s)—Provide(s) regulatory information about the computer.
- Wireless certification label(s)—Provide(s) information about optional wireless devices and the approval markings for the countries or regions in which the devices have been approved for use.

# **3** Illustrated parts catalog

#### **Computer major components**

- NOTE: HP continually improves and changes product parts. For complete and current information on supported parts for your computer, go to <a href="http://partsurfer.hp.com">http://partsurfer.hp.com</a>, select your country or region, and then follow the on-screen instructions.
- NOTE: Details about your computer, including model, serial number, product key, and length of warranty, are on the service tag at the bottom of your computer. See <u>Labels on page 15</u> for details.

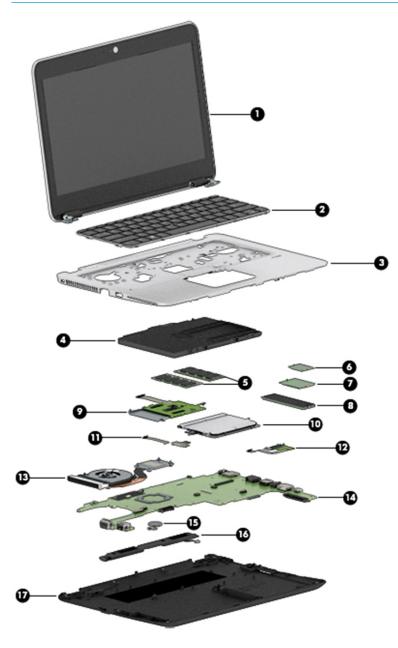

| ltem | Component                                                                                                    | Spare part number |
|------|----------------------------------------------------------------------------------------------------|-------------------|
| (1)  | Display assembly, touch                                                                                                    | 920050-001        |
|      | <b>NOTE:</b> Non-touch display assemblies are spared at the subcomponent level only. For more non-touch display assembly spare part information, see <u>Display assembly</u> <u>subcomponents on page 19</u> . |                   |
|      | <b>NOTE:</b> Touch display assemblies are only spared as whole units.                                                                                                    |                   |
| (2)  | Keyboard                                                                                                    |                   |
|      | <b>NOTE:</b> Pointing stick covers are included in the Rubber Kit, spare part number 828884-00                                                                                                    | 1.                |
|      | <b>NOTE:</b> For a detailed list of keyboard country codes, see <u>Keyboard on page 46</u> .                                                                                                    |                   |
|      | Backlit                                                                                                    | 826630-xx1        |
|      | No backlight                                                                                                    | 826631-xx1        |
| (3)  | Top cover                                                                                                    | 821692-001        |
| (4)  | Battery                                                                                                    |                   |
|      | 3 cell, 49 KWh, 4.25 Ah                                                                                                    | 854109-850        |
| (5)  | Memory modules                                                                                                    |                   |
|      | 4-GB (2400-MHz, DDR4)                                                                                                    | 862397-850        |
|      | 8-GB (2400-MHz, DDR4)                                                                                                    | 862398-850        |
|      | 16-GB (2400-MHz, DDR4)                                                                                                    | 862396-850        |
| (6)  | WLAN/Bluetooth combo card                                                                                                    |                   |
|      | Intel Dual band wireless-AC 8265 802.11AC 2x2 WiFi + BT 4.2 Combo Adaptor (vPro)                                                                                                    | 851592-001        |
|      | Intel Dual band wireless-AC 8265 802.11AC 2x2 WiFi + BT 4.2 Combo Adaptor (non-vPro)                                                                                                    | 851594-001        |
|      | Intel Dual band wireless-AC 3168 802.11AC 1x1 WiFi + BT 4.2 Combo Adaptor (non-vPro)                                                                                                    | 852511-001        |
| (7)  | WWAN module                                                                                                    |                   |
|      | HP lt4120 LTE/EVDO/HSPA+ SnapdragonT X5 LTE Mobile Broadband Module                                                                                                    | 800870-001        |
|      | Huawei HP It4132, LTE/HSPA+ without GPS M.2                                                                                                    | 845710-001        |
|      | Fibocom HP hs3210 WW HSPA+ without GPS                                                                                                    | 860726-001        |
| (8)  | M.2 Solid-state drive (SSD)                                                                                                    |                   |
|      | 512 GB, PCIe Gen3×4 NVMe SS/DS MLC                                                                                                    | 915952-001        |
|      | 512 GB, PCIe Gen3×4 NVMe TLC                                                                                                    | 915954-001        |
|      | 512 GB, PCIe, Gen3x4, self-encrypting (SED), Opal 2, TLC                                                                                                    | 915953-001        |
|      | 512 GB, SATA-3, FIPS-140-2, TLC                                                                                                    | 915955-001        |
|      | 360 GB, PCIe Gen3×4 SS TLC                                                                                                    | 915951-001        |
|      | 256 GB, PCIe NVMe TLC                                                                                                    | 915950-001        |
|      | 256 GB, SATA-3 SS TLC (Opal 2)                                                                                                    | 915949-001        |
|      | 128 GB, SATA-3, SS value                                                                                                    | 915948-001        |
| (9)  | Smart card reader board (includes cable)                                                                                                    | 914963-001        |

| ltem | Component                                                                                                  | Spare part number |  |  |
|------|----------------------------------------------------------------------------------------------------|-------------------|--|--|
| (10) | Touchpad                                                                                                   |                   |  |  |
|      | Touchpad board                                                                                             | 821668-001        |  |  |
|      | Touchpad board with NFC antenna                                                                            | 821667-001        |  |  |
| (11) | NFC module (includes NFC cable and NFC antenna)                                                            | 821666-001        |  |  |
| (12) | Fingerprint reader board (includes cable)                                                                  | 821693-001        |  |  |
|      | <b>NOTE:</b> The fingerprint reader bracket is included in the Plastics Kit, spare part number 821675-001. |                   |  |  |
| (13) | Heat sink/fan assembly                                                                                     | 821691-001        |  |  |
| (14) | System board (includes processor and replacement thermal material, see System board on page 61)            |                   |  |  |
|      | Includes Intel i7-7600U processor                                                                          | 914274-xxx        |  |  |
|      | Includes Intel i7-7500U processor                                                                          | 914273-xxx        |  |  |
|      | Includes Intel i5-7300U processor                                                                          | 914272-xxx        |  |  |
|      | Includes Intel i5-7200U processor                                                                          | 914271-xxx        |  |  |
|      | Includes Intel i3-7100U processor                                                                          | 914270-xxx        |  |  |
| (15) | RTC battery                                                                                                | 702853-001        |  |  |
| (16) | Speaker assembly (includes cable)                                                                          | 821684-001        |  |  |
| (17) | Bottom cover                                                                                               | 821662-001        |  |  |

# **Display assembly subcomponents**

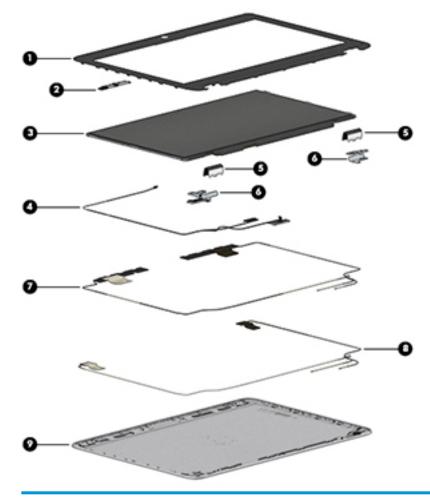

| ltem | Component                                                                      | Spare part number |
|------|--------------------------------------------------------------------------------|-------------------|
| (1)  | Bezel                                                                          | 821658-001        |
| (2)  | Webcam module (includes microphone and cable)                                  | 800575-020        |
|      | Microphone module (not illustrated)                                            | 920579-001        |
| (3)  | Raw panel                                                                      |                   |
|      | HD                                                                             | 804085-004        |
|      | FHD                                                                            | 832199-006        |
| (4)  | <b>Display cable</b> (spared with the Cable Kit, spare part number 912091-001) |                   |
| (5)  | Hinge covers (spared with the Plastics Kit, spare part number 821675-001)      |                   |
| (6)  | Hinges                                                                         | 821674-001        |
| (7)  | WWAN antenna (spared with display enclosure)                                   |                   |
| (8)  | WLAN antenna (spared with display enclosure)                                   |                   |
| (9)  | Display enclosure (includes antennas)                                          | 862350-001        |

## **Cable Kit**

| -         |                      | 0<br>0     |
|-----------|----------------------|------------|
| <<br>Item | Component            |            |
|           | Cable Kit            | 912091-001 |
| (1)       | NFC module cable     |            |
| (2)       | Pointing stick cable |            |
| (3)       | Display cable        |            |

## **Plastics Kit**

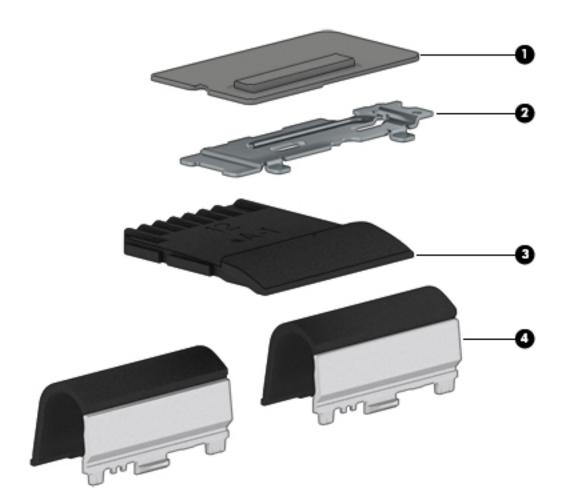

| ltem | Component                                   | Spare part number |
|------|---------------------------------------------|-------------------|
|      | Plastics Kit                                | 821675-001        |
| (1)  | Fingerprint reader blank                    |                   |
| (2)  | Fingerprint reader bracket                  |                   |
| (3)  | SD card blank                               |                   |
| (4)  | Hinge covers                                |                   |
|      | Silicone rubber display bumpers (not shown) |                   |
|      | Rubber screw covers (not shown)             |                   |

#### **Mass storage devices**

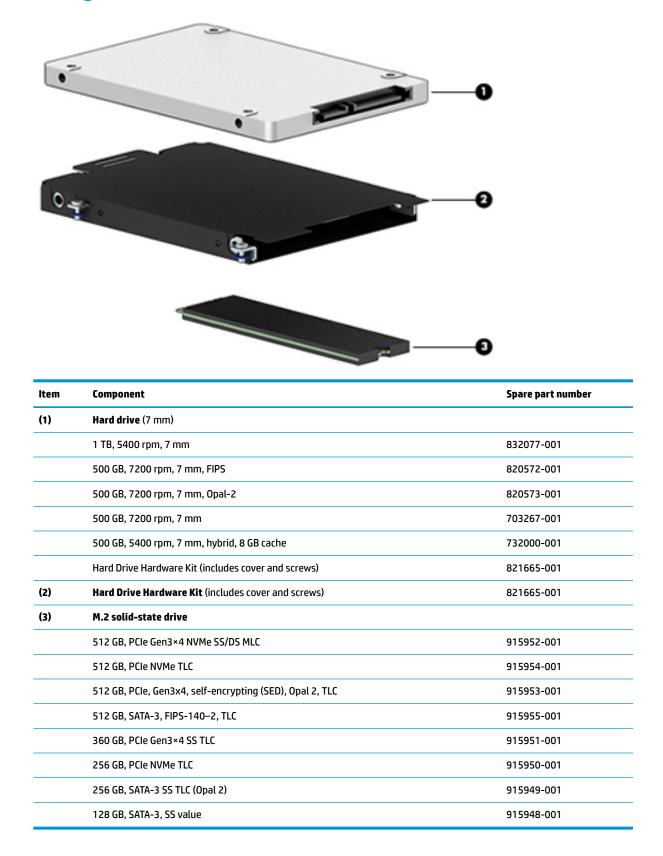

# Miscellaneous parts

| Component                                                                               | Spare part number |
|-----------------------------------------------------------------------------------------|-------------------|
| AC adapter:                                                                             |                   |
| 55 W Smart Adapter, non-PFC, EM                                                         | 714635-850        |
| 55 W Smart Adapter non-PFC                                                              | 693711-001        |
| 55 W Adapter non-PFC S-3P                                                               | 710412-001        |
| 55 W Smart Adapter non-PFC, for use in Argentina                                        | 710340-850        |
| 55 W Smart Adapter, non-PFC, EM, RC/V                                                   | 693710-001        |
| 15 W Smart Adapter non-PFC nSlim                                                        | 741727-001        |
| 15 W Smart Adapter non-PFC 2-prong                                                      | 742436-001        |
| HP Smart AC Adapter 4.5 mm to 7.4 mm adapter                                            | 734734-001        |
| HP DisplayPort to HDMI 1.4 Adapter                                                      | 749288-001        |
| HP Essential Top Load Case                                                              | 679921-001        |
| HP Business Top Load Case                                                               | 718550-001        |
| HP Slim Ultrabook Top Load Case                                                         | 747078-001        |
| IP Elite USB-C Docking Station                                                          | 844550-001        |
| HP USB Travel Dock                                                                      | 844551-001        |
| Cable lock docking station                                                              | 575921-001        |
| HP Ultraslim Keyed Cable Lock                                                           | 703372-001        |
| HP USB Laser Mouse                                                                      | 674318-001        |
| HP Comfort Grip Wireless Mouse                                                          | 691922-001        |
| IP USB Travel Mouse                                                                     | 757770-001        |
| IP Mobile Connect                                                                       | 714749-001        |
| Power cord (3-pin, black, 1.0 m):                                                       |                   |
| Argentina                                                                               | 401300-001        |
| Australia                                                                               | 213356-001        |
| Brazil                                                                                  | 438722-001        |
| Denmark                                                                                 | 213353-001        |
| Europe (Austria, Belgium, Finland, France, Germany, the Netherlands, Norway and Sweden) | 213350-001        |
| ndia                                                                                    | 404827-001        |
| srael                                                                                   | 398063-001        |
| taly                                                                                    | 213352-001        |
| lapan                                                                                   | 349756-001        |
| North America                                                                           | 213349-001        |
| People's Republic of China                                                              | 286497-001        |

| Component                                                                               | Spare part number |
|-----------------------------------------------------------------------------------------|-------------------|
| South Africa                                                                            | 361240-001        |
| South Korea                                                                             | 267836-001        |
| Switzerland                                                                             | 213354-001        |
| Taiwan                                                                                  | 393313-001        |
| Thailand                                                                                | 285096-001        |
| United Kingdom and Singapore                                                            | 213351-001        |
| Power cord (3-pin, black, 1.83 m):                                                      |                   |
| Argentina                                                                               | 401300-007        |
| Australia                                                                               | 213356-008        |
| Brazil                                                                                  | 438722-004        |
| Denmark                                                                                 | 213353-008        |
| Europe (Austria, Belgium, Finland, France, Germany, the Netherlands, Norway and Sweden) | 213350-009        |
| India                                                                                   | 404827-003        |
| Israel                                                                                  | 398063-003        |
| Italy                                                                                   | 213352-008        |
| Japan                                                                                   | 349756-002        |
| North America                                                                           | 213349-009        |
| People's Republic of China                                                              | 286497-008        |
| South Africa                                                                            | 361240-002        |
| South Korea                                                                             | 267836-008        |
| Switzerland                                                                             | 213354-008        |
| Taiwan                                                                                  | 393313-003        |
| Thailand                                                                                | 285096-006        |
| United Kingdom and Singapore                                                            | 213351-008        |
| Power cord (2-pin, black, 1.0 m):                                                       |                   |
| For use in Japan                                                                        | 190548-003        |
| Rubber Kit (includes pointing stick cover)                                              | 828884-001        |
| Screw kit                                                                               | 821664-001        |

# 4 Removal and replacement procedures preliminary requirements

#### **Tools required**

You will need the following tools to complete the removal and replacement procedures:

- Flat-bladed screwdriver
- Magnetic screwdriver
- Phillips P0 and P1 screwdrivers

#### **Service considerations**

The following sections include some of the considerations that you must keep in mind during disassembly and assembly procedures.

NOTE: As you remove each subassembly from the computer, place the subassembly (and all accompanying screws) away from the work area to prevent damage.

#### **Plastic parts**

**CAUTION:** Using excessive force during disassembly and reassembly can damage plastic parts. Use care when handling the plastic

### **Cables and connectors**

**CAUTION:** When servicing the computer, be sure that cables are placed in their proper locations during the reassembly process. Improper cable placement can damage the computer.

Cables must be handled with extreme care to avoid damage. Apply only the tension required to unseat or seat the cables during removal and insertion. Handle cables by the connector whenever possible. In all cases, avoid bending, twisting, or tearing cables. Be sure that cables are routed in such a way that they cannot be caught or snagged by parts being removed or replaced. Handle flex cables with extreme care; these cables tear easily.

### **Drive handling**

**CAUTION:** Drives are fragile components that must be handled with care. To prevent damage to the computer, damage to a drive, or loss of information, observe these precautions:

Before removing or inserting a hard drive, shut down the computer. If you are unsure whether the computer is off or in Hibernation, turn the computer on, and then shut it down through the operating system.

Before handling a drive, be sure that you are discharged of static electricity. While handling a drive, avoid touching the connector.

Before removing a diskette drive or optical drive, be sure that a diskette or disc is not in the drive and be sure that the optical drive tray is closed.

Handle drives on surfaces covered with at least one inch of shock-proof foam.

Avoid dropping drives from any height onto any surface.

Avoid exposing an internal hard drive to products that have magnetic fields, such as monitors or speakers.

Avoid exposing an internal hard drive to products that have magnetic fields, such as monitors or speakers.

Avoid exposing a drive to temperature extremes or liquids.

If a drive must be mailed, place the drive in a bubble pack mailer or other suitable form of protective packaging and label the package "FRAGILE."

# **Grounding guidelines**

### **Electrostatic discharge damage**

Electronic components are sensitive to electrostatic discharge (ESD). Circuitry design and structure determine the degree of sensitivity. Networks built into many integrated circuits provide some protection, but in many cases, ESD contains enough power to alter device parameters or melt silicon junctions.

A discharge of static electricity from a finger or other conductor can destroy static-sensitive devices or microcircuitry. Even if the spark is neither felt nor heard, damage may have occurred.

An electronic device exposed to ESD may not be affected at all and can work perfectly throughout a normal cycle. Or the device may function normally for a while, then degrade in the internal layers, reducing its life expectancy.

**CAUTION:** To prevent damage to the computer when you are removing or installing internal components, observe these precautions:

Keep components in their electrostatic-safe containers until you are ready to install them.

Before touching an electronic component, discharge static electricity by using the guidelines described in this section.

Avoid touching pins, leads, and circuitry. Handle electronic components as little as possible.

If you remove a component, place it in an electrostatic-safe container.

The following table shows how humidity affects the electrostatic voltage levels generated by different activities.

**CAUTION:** A product can be degraded by as little as 700 V.

|                                 | Typical electrostatic voltage levels |                   |         |
|---------------------------------|--------------------------------------|-------------------|---------|
|                                 |                                      | Relative humidity |         |
| Event                           | 10%                                  | 40%               | 55%     |
| Walking across carpet           | 35,000 V                             | 15,000 V          | 7,500 V |
| Walking across vinyl floor      | 12,000 V                             | 5,000 V           | 3,000 V |
| Motions of bench worker         | 6,000 V                              | 800 V             | 400 V   |
| Removing DIPS from plastic tube | 2,000 V                              | 700 V             | 400 V   |
| Removing DIPS from vinyl tray   | 11,500 V                             | 4,000 V           | 2,000 V |
| Removing DIPS from Styrofoam    | 14,500 V                             | 5,000 V           | 3,500 V |
| Removing bubble pack from PCB   | 26,500 V                             | 20,000 V          | 7,000 V |
| Packing PCBs in foam-lined box  | 21,000 V                             | 11,000 V          | 5,000 V |

#### **Packaging and transporting guidelines**

Follow these grounding guidelines when packaging and transporting equipment:

- To avoid hand contact, transport products in static-safe tubes, bags, or boxes.
- Protect ESD-sensitive parts and assemblies with conductive or approved containers or packaging.
- Keep ESD-sensitive parts in their containers until the parts arrive at static-free workstations.
- Place items on a grounded surface before removing items from their containers.
- Always be properly grounded when touching a component or assembly.
- Store reusable ESD-sensitive parts from assemblies in protective packaging or nonconductive foam.
- Use transporters and conveyors made of antistatic belts and roller bushings. Be sure that mechanized equipment used for moving materials is wired to ground and that proper materials are selected to avoid static charging. When grounding is not possible, use an ionizer to dissipate electric charges.

#### **Workstation guidelines**

Follow these grounding workstation guidelines:

- Cover the workstation with approved static-shielding material.
- Use a wrist strap connected to a properly grounded work surface and use properly grounded tools and equipment.
- Use conductive field service tools, such as cutters, screwdrivers, and vacuums.
- When fixtures must directly contact dissipative surfaces, use fixtures made only of static safe materials.
- Keep the work area free of nonconductive materials, such as ordinary plastic assembly aids and Styrofoam.
- Handle ESD-sensitive components, parts, and assemblies by the case or PCM laminate. Handle these items only at static-free workstations.
- Avoid contact with pins, leads, or circuitry.
- Turn off power and input signals before inserting or removing connectors or test equipment.

#### **Equipment guidelines**

Grounding equipment must include either a wrist strap or a foot strap at a grounded workstation.

- When seated, wear a wrist strap connected to a grounded system. Wrist straps are flexible straps with a
  minimum of one megohm ±10% resistance in the ground cords. To provide proper ground, wear a strap
  snugly against the skin at all times. On grounded mats with banana-plug connectors, use alligator clips
  to connect a wrist strap.
- When standing, use foot straps and a grounded floor mat. Foot straps (heel, toe, or boot straps) can be
  used at standing workstations and are compatible with most types of shoes or boots. On conductive
  floors or dissipative floor mats, use foot straps on both feet with a minimum of one megohm resistance
  between the operator and ground. To be effective, the conductive must be worn in contact with the skin.

The following grounding equipment is recommended to prevent electrostatic damage:

- Antistatic tape
- Antistatic smocks, aprons, and sleeve protectors
- Conductive bins and other assembly or soldering aids
- Nonconductive foam
- Conductive tabletop workstations with ground cords of one megohm resistance
- Static-dissipative tables or floor mats with hard ties to the ground
- Field service kits
- Static awareness labels
- Material-handling packages
- Nonconductive plastic bags, tubes, or boxes
- Metal tote boxes
- Electrostatic voltage levels and protective materials

The following table lists the shielding protection provided by antistatic bags and floor mats.

| Material              | Use        | Voltage protection level |
|-----------------------|------------|--------------------------|
| Antistatic plastics   | Bags       | 1,500 V                  |
| Carbon-loaded plastic | Floor mats | 7,500 V                  |
| Metallized laminate   | Floor mats | 5,000 V                  |

# 5 Removal and replacement procedures for Customer Self-Repair parts

This chapter provides removal and replacement procedures for Customer Self-Repair parts.

There are as many as 26 screws that must be removed, replaced, and/or loosened when servicing Customer Self-Repair parts. Make special note of each screw size and location during removal and replacement.

NOTE: The Customer Self-Repair program is not available in all locations. Installing a part not supported by the Customer Self-Repair program may void your warranty. Check your warranty to determine if Customer Self-Repair is supported in your location.

## **Component replacement procedures**

NOTE: Details about your computer, including model, serial number, product key, and length of warranty, are on the service tag at the bottom of your computer. See <u>Labels on page 15</u> for details.

NOTE: HP continually improves and changes product parts. For complete and current information on supported parts for your computer, go to <a href="http://partsurfer.hp.com">http://partsurfer.hp.com</a>, select your country or region, and then follow the on-screen instructions.

There are as many as xx screws that must be removed, replaced, and/or loosened when servicing Customer Self-Repair parts. Make special note of each screw size and location during removal and replacement.

#### **Bottom cover**

| Description                                                                                              | Spare part number |
|----------------------------------------------------------------------------------------------------|-------------------|
| Bottom cover                                                                                             | 821662-001        |
| <b>NOTE:</b> Bottom rubber screw covers are available in the Plastics Kit, spare part number 821675-001. |                   |

Before removing the bottom cover, follow these steps:

- 1. Turn off the computer. If you are unsure whether the computer is off or in Hibernation, turn the computer on, and then shut it down through the operating system.
- 2. Disconnect the power from the computer by unplugging the power cord from the computer.
- 3. Disconnect all external devices from the computer.

Remove the bottom cover:

- 1. Turn the computer upside down on a flat surface.
- 2. In necessary, remove the SD card blank or SD card from the card reader.

3. Remove the 11 rubber screw covers from the bottom cover.

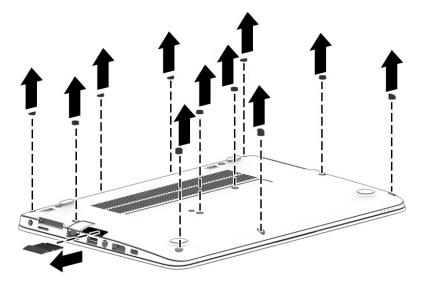

- 4. In the order indicated in the following image, remove the 12 Phillips M2.5x5.0 screws from the bottom cover.
- **IMPORTANT:** To make sure you can correctly reinstall the bottom cover, be sure to remove the screws in the order shown in the following image.

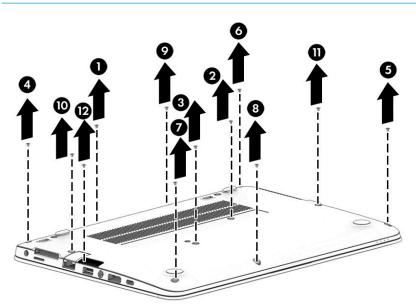

5. Pry up on the top (near the display hinge) of the bottom cover to disengage it from the computer.

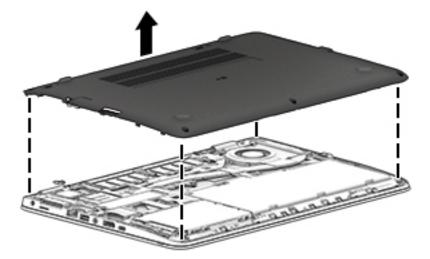

Reverse the removal procedures to install the bottom cover.

When replacing the bottom cover screws, be sure to install the screws in the order indicated in the following image:

**IMPORTANT:** Failure to install the screws in the correct order can result in uneven bottom cover placement.

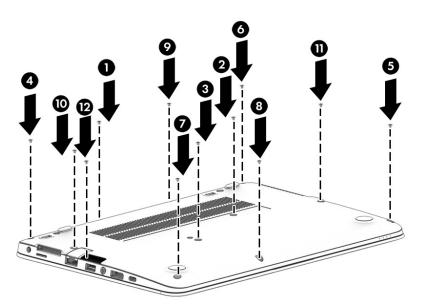

There are four different sizes of rubber screw covers. Be sure that you reinstall them over the correct screws. The rubber-screw cover sizes are as shown in the following image:

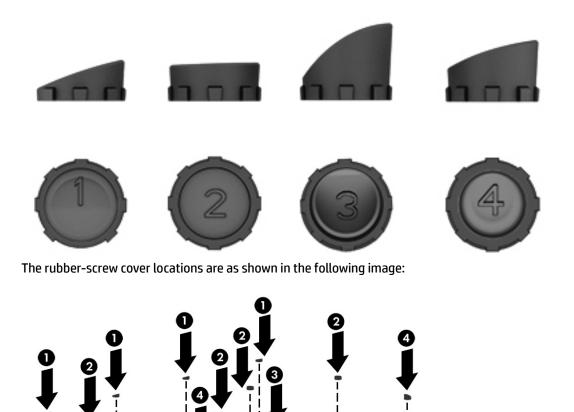

NOTE: If installing new rubber screw covers, carefully inspect for adhesive tape liner inside the cap and remove if present.

To properly insert the rubber covers, be sure to orient the covers in the correct direction:

**1.** Place the lower edge into the recess **(1)**, followed by the higher edge **(2)**.

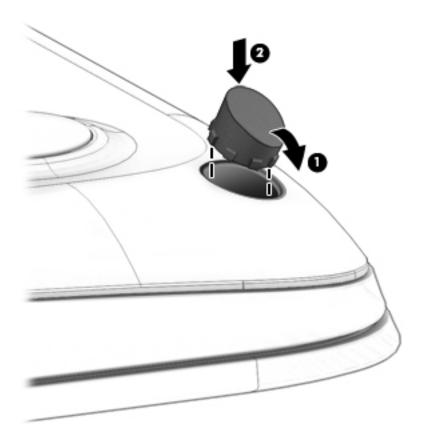

- 2. Use a small plastic rod or the soft part of your finger (not a fingernail) to ensure compaction into the recess.
- 3. Visually inspect all rubber caps to be sure that they installed in the correct locations. Run a finger over the tops of the rubber caps to ensure they are properly seated.

### **Battery**

| Description                            | Spare part number |
|----------------------------------------|-------------------|
| 3-cell, 49 WHr, 4.25 Ah Li-ion battery | 854109-850        |

Before removing the battery, follow these steps:

- 1. Turn off the computer. If you are unsure whether the computer is off or in Hibernation, turn the computer on, and then shut it down through the operating system.
- 2. Disconnect the power from the computer by unplugging the power cord from the computer.
- 3. Disconnect all external devices from the computer.
- 4. Remove the bottom cover (see <u>Bottom cover on page 30</u>).

To remove the battery:

- WARNING! To reduce potential safety issues, use only the user-replaceable battery provided with the computer, a replacement battery provided by HP, or a compatible battery purchased from HP.
- **CAUTION:** Removing a user-replaceable battery that is the sole power source for the computer can cause loss of information. To prevent loss of information, save your work or shut down the computer through Windows before removing the battery.
  - Loosen the captive screw (1) and lift the tab (2) to remove the battery from the computer (3).

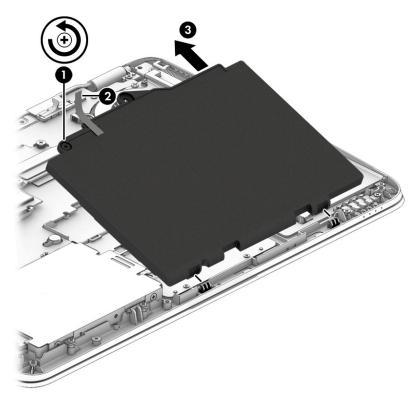

To insert the battery, reverse the removal procedures.

### **Hard drive**

| Description                                         | Spare part number |
|-----------------------------------------------------|-------------------|
| 1 TB, 5400 rpm, 7 mm                                | 832077-001        |
| 500 GB, 7200 rpm, 7 mm, FIPS                        | 820572-001        |
| 500 GB, 7200 rpm, 7 mm, Opal-2                      | 820573-001        |
| 500 GB, 7200 rpm, 7 mm                              | 703267-001        |
| 500 GB, 5400 rpm, 7 mm, hybrid, 8 GB cache          | 732000-001        |
| Hard Drive Hardware Kit (includes cover and screws) | 821665-001        |

**NOTE:** Only one mass storage device (hard drive or a solid-state drive) can be installed.

Before removing the hard drive, follow these steps:

- 1. Shut down the computer. If you are unsure whether the computer is off or in Hibernation, turn the computer on, and then shut it down through the operating system.
- 2. Disconnect all external devices connected to the computer.
- **3.** Disconnect the power from the computer by first unplugging the power cord from the AC outlet, and then unplugging the AC adapter from the computer.
- 4. Remove the bottom cover (see <u>Bottom cover on page 30</u>).
- 5. Remove the battery (see <u>Battery on page 35</u>).

To remove a hard drive:

- 1. Loosen the 4 captive screws (1) that secure the hard drive to the chassis.
- 2. Slide the hard drive (2) away from the connector.

**3.** Lift to remove the hard drive from the bay **(3)**.

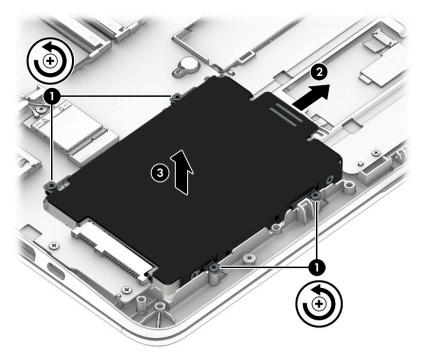

4. To remove the hard drive cover from the hard drive, remove the 4 Phillips M3.0×3.0 screws (1) that secure the bracket to the drive, and then lift the bracket up and off the hard drive (2).

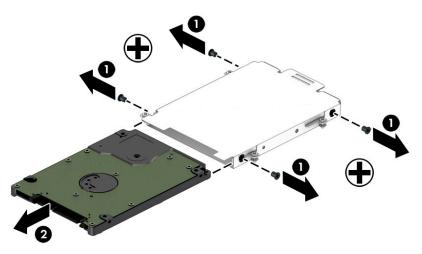

Reverse this procedure to install a hard drive.

### **Solid-state drive**

| Description                                              | Spare part number |
|----------------------------------------------------------|-------------------|
| 512 GB, PCIe Gen3×4 NVMe SS/DS MLC                       | 915952-001        |
| 512 GB, PCIe NVMe TLC                                    | 915954-001        |
| 512 GB, PCIe, Gen3x4, self-encrypting (SED), Opal 2, TLC | 915953-001        |
| 512 GB, SATA-3, FIPS-140-2, TLC                          | 915955-001        |
| 360 GB, PCIe Gen3×4 SS TLC                               | 915951-001        |
| 256 GB, PCIe NVMe TLC                                    | 915950-001        |
| 256 GB, SATA-3 SS TLC (Opal 2)                           | 915949-001        |
| 128 GB, SATA-3, SS value                                 | 915948-001        |

**NOTE:** Only one mass storage device (hard drive or a solid-state drive) can be installed.

Before removing the solid-state drive, follow these steps:

- 1. Turn off the computer. If you are unsure whether the computer is off or in Hibernation, turn the computer on, and then shut it down through the operating system.
- 2. Disconnect the power from the computer by unplugging the power cord from the computer.
- 3. Disconnect all external devices from the computer.
- 4. Remove the bottom cover (see <u>Bottom cover on page 30</u>).
- 5. Disconnect the battery (see <u>Battery on page 35</u>).

Remove the solid-state drive:

1. Remove the Phillips M2.0×3.0 screw (1) that secures the drive to the system board.

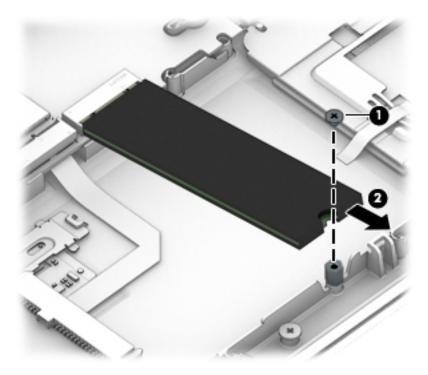

2. Remove the drive (2) by pulling it away from the connector.

**NOTE:** M.2 solid-state drives are designed with notches to prevent incorrect insertion.

Reverse this procedure to reassemble and install the solid-state drive.

### **Memory modules**

NOTE: Primary and expansion memory is installed in a side-by-side configuration in the bottom of the computer.

If only one memory module is installed, it must be installed in the socket labeled 1.

| Description            | Spare part number |
|------------------------|-------------------|
| 4-GB (2400-MHz, DDR4)  | 862397-850        |
| 8-GB (2400-MHz, DDR4)  | 862398-850        |
| 16-GB (2400-MHz, DDR4) | 862396-850        |

#### **Update BIOS before adding memory modules**

Before adding new memory, make sure you update the computer to the latest BIOS.

**CAUTION:** Failure to update the computer to the latest BIOS prior to installing new memory may result in various system problems.

To update BIOS:

- 1. Navigate to <u>www.hp.com</u>.
- 2. Click Support & Drivers > click Drivers & Software.
- 3. In the Enter a product name/number box, type the computer model information, and then click Search.
- 4. Click the link for the computer model.
- 5. Select the operating system, and then click **Next**.
- 6. Under Step 2: Select a Download, click the BIOS link.
- 7. Click the link for the most recent BIOS.
- 8. Click the **Download** button, and then follow the on-screen instructions.

Before removing the memory module, follow these steps:

- 1. Shut down the computer. If you are unsure whether the computer is off or in Hibernation, turn the computer on, and then shut it down through the operating system.
- 2. Disconnect all external devices connected to the computer.
- **3.** Disconnect the power from the computer by first unplugging the power cord from the AC outlet, and then unplugging the AC adapter from the computer.
- 4. Remove the bottom cover (see <u>Bottom cover on page 30</u>).
- 5. Remove the battery (see <u>Battery on page 35</u>).

Remove the memory module:

1. Spread the retaining tabs (1) on each side of the memory module slot to release the memory module. (The edge of the module opposite the slot rises away from the computer.)

- 2. Remove the memory module (2) by pulling the module away from the slot at an angle.
  - **NOTE:** Memory modules are designed with a notch to prevent incorrect insertion into the memory module slot.
  - NOTE: The computer uses two memory sockets. The socket labeled 2 houses the expansion memory module and the socket labeled 1 houses the primary memory module. The removal procedure is the same for both memory sockets.

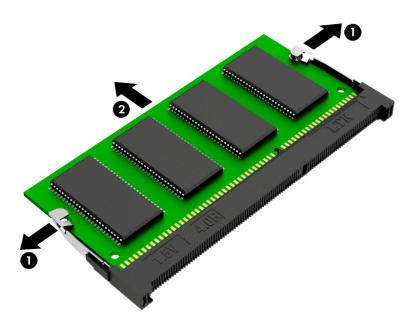

Reverse this procedure to install a memory module.

### WLAN/Bluetooth combo card

The computer uses a card that provides both WLAN and Bluetooth functionality.

The WLAN module and WWAN module are not interchangeable.

| Description                                                                          | Spare part number |
|--------------------------------------------------------------------------------------|-------------------|
| Intel Dual band wireless-AC 8265 802.11AC 2x2 WiFi + BT 4.2 Combo Adaptor (vPro)     | 851592-001        |
| Intel Dual band wireless-AC 8265 802.11AC 2x2 WiFi + BT 4.2 Combo Adaptor (non-vPro) | 851594-001        |
| Intel Dual band wireless-AC 3168 802.11AC 1x1 WiFi + BT 4.2 Combo Adaptor (non-vPro) | 852511-001        |

Before removing the WLAN module, follow these steps:

- 1. Shut down the computer. If you are unsure whether the computer is off or in Hibernation, turn the computer on, and then shut it down through the operating system.
- 2. Disconnect all external devices connected to the computer.
- **3.** Disconnect the power from the computer by first unplugging the power cord from the AC outlet, and then unplugging the AC adapter from the computer.
- 4. Remove the bottom cover (see <u>Bottom cover on page 30</u>).
- 5. Remove the battery (see <u>Battery on page 35</u>).

Remove the WLAN module:

- **1.** Disconnect the WLAN antenna cables **(1)** from the terminals on the WLAN module.
  - NOTE: The WLAN antenna cable labeled "1" connects to the WLAN module "Main" terminal labeled "1". The WLAN antenna cable labeled "2" connects to the WLAN module "Aux" terminal labeled "2". If the computer is equipped with an 802.11a/b/g/n WLAN module, the yellow WLAN antenna cable connects to the middle terminal on the WLAN module.
- 2. Remove the one Phillips M2.5×3.0 screw (2) that secures the WLAN module to the computer. (The edge of the module opposite the slot rises away from the computer.)

**3.** Remove the WLAN module by pulling the module away from the slot at an angle **(3)**.

**NOTE:** WLAN modules are designed with a notch to prevent incorrect insertion.

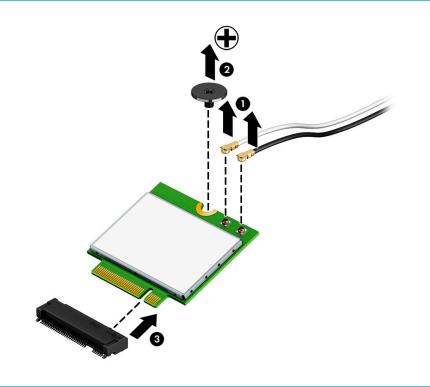

**NOTE:** If the WLAN antennas are not connected to the terminals on the WLAN module, the protective sleeves must be installed on the antenna connectors, as shown in the following illustration.

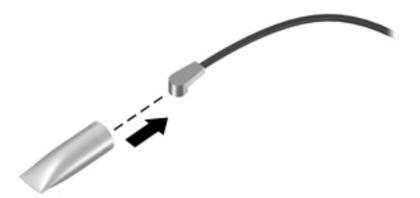

Reverse this procedure to install the WLAN module.

### **WWAN module**

The WLAN module and WWAN module are not interchangeable.

The WWAN module is available on select models only.

| Description                                                         | Spare part number |
|---------------------------------------------------------------------|-------------------|
| HP lt4120 LTE/EVDO/HSPA+ SnapdragonT X5 LTE Mobile Broadband Module | 800870-001        |
| Huawei HP It4132, LTE/HSPA+ with GPS M.2                            | 845710-001        |
| Fibocom HP hs3210 WW HSPA+ without GPS                              | 860726-001        |

Before removing the WWAN module, follow these steps:

- 1. Shut down the computer. If you are unsure whether the computer is off or in Hibernation, turn the computer on, and then shut it down through the operating system.
- 2. Disconnect all external devices connected to the computer.
- **3.** Disconnect the power from the computer by first unplugging the power cord from the AC outlet, and then unplugging the AC adapter from the computer.
- 4. Remove the bottom cover (see <u>Bottom cover on page 30</u>).
- 5. Remove the battery (see <u>Battery on page 35</u>).

Remove the WWAN module:

- **1.** Position the computer upside-down.
- 2. Disconnect the WWAN antenna cables (1) from the terminals on the WWAN module.
- **NOTE:** The red WWAN antenna cable is connected to the WWAN module "Main" terminal. The blue WWAN antenna cable is connected to the WWAN module "Aux" terminal.
- 3. Remove the one Phillips M2.5×3.0 screws (2) that secure the WWAN module to the computer. (The edge of the module opposite the slot rises away from the computer.)

4. Remove the WWAN module (3) by pulling the module away from the slot at an angle.

**NOTE:** WWAN modules are designed with a notch to prevent incorrect insertion.

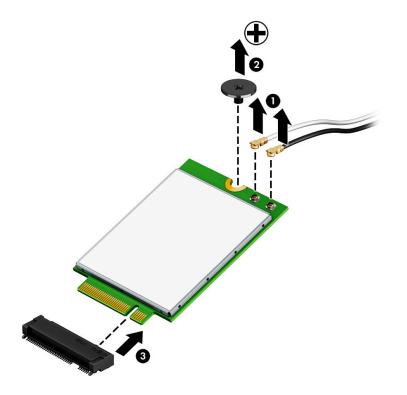

**NOTE:** If the WWAN antennas are not connected to the terminals on the WWAN module, the protective sleeves must be installed on the antenna connectors, as shown in the following illustration.

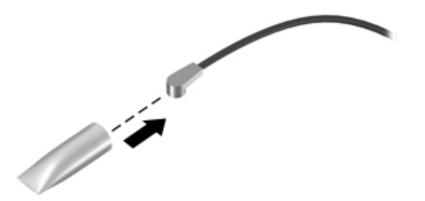

Reverse this procedure to install the WWAN module.

### **Keyboard**

In this section, the first table provides the main spare part number for the keyboards. The second table provides the country codes.

| Description            | Spare part number |
|------------------------|-------------------|
| Keyboard, no backlight | 826631-xx1        |
| Keyboard, backlit      | 826630-xx1        |

**NOTE:** The pointing stick cable is included in the Cable Kit, spare part number 912091-001.

| For use in country<br>or region | Spare part<br>number | For use in country<br>or region | Spare part<br>number | For use in country<br>or region | Spare part<br>number |
|---------------------------------|----------------------|---------------------------------|----------------------|---------------------------------|----------------------|
| Belgium                         | -A41                 | India                           | -D61                 | Slovenia                        | -BA1                 |
| Brazil                          | -201                 | Israel                          | -BB1                 | South Korea                     | -AD1                 |
| Bulgaria                        | -261                 | Italy                           | -061                 | Spain                           | -071                 |
| Canada                          | -DB1                 | Japan                           | -291                 | Sweden and Finland              | -B71                 |
| Czech Republic<br>and Slovakia  | -FL1                 | Latin America                   | -161                 | Switzerland                     | -BG1                 |
| Denmark                         | -081                 | The Netherlands                 | -B31                 | Taiwan                          | -AB1                 |
| Denmark, Finland, and<br>Norway | -DH1                 | Northern Africa                 | -FP1                 | Thailand                        | -281                 |
| France                          | -051                 | Norway                          | -091                 | Turkey                          | -141                 |
| Germany                         | -041                 | Portugal                        | -131                 | Turkey                          | -541                 |
| Greece                          | -151                 | Romania                         | -271                 | United Kingdom                  | -031                 |
| Hungary                         | -211                 | Russia                          | -251                 | United States                   | -001                 |
| Iceland                         | -DD1                 | Saudi Arabia                    | -171                 |                                 |                      |

**NOTE:** Pointing stick covers are included in the Rubber Kit, spare part number 828884-001.

Before removing the keyboard, follow these steps:

- 1. Shut down the computer. If you are unsure whether the computer is off or in Hibernation, turn the computer on, and then shut it down through the operating system.
- 2. Disconnect all external devices connected to the computer.
- **3.** Disconnect the power from the computer by first unplugging the power cord from the AC outlet, and then unplugging the AC adapter from the computer.
- 4. Remove the bottom cover (see <u>Bottom cover on page 30</u>).
- 5. Remove the battery (see <u>Battery on page 35</u>).

Remove the keyboard:

- 1. Position the computer upside down.
- 2. Remove the 2 broadhead Phillips M2.5×2.5 screws that secure the keyboard to the computer (1).

**NOTE:** The screws are labeled with a keyboard symbol.

- 3. Position the computer on its side and partially open.
- **4.** Insert a screwdriver or similar thin tool into the hole beside the heat sink/fan assembly, and then press on the back of the keyboard until it disengages from the computer **(2)**. Rotate the top of the keyboard upward, and then lift the keyboard up at an angle to disengage the tabs at the bottom of the keyboard.
- **NOTE:** Cables connect the bottom of the keyboard to the system board. Make sure not to prematurely pull the keyboard cables out of the system board connectors.

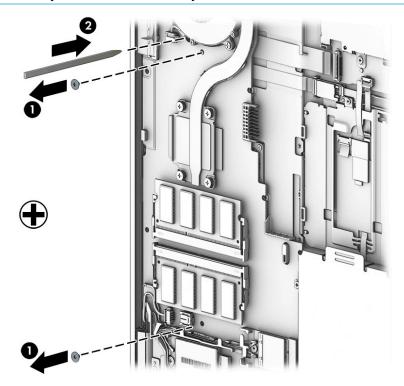

- 5. Position the computer upright with the front toward you.
- 6. Open the computer as far as possible.
- 7. Slide the keyboard slightly downward, and then lift and rotate the keyboard over onto the palm rest (1).
- 8. Lift the ZIF connector (2) for the pointing stick cable connector, then and remove the cable from the connector (3).
- **9.** Lift the ZIF connector **(4)** for the keyboard backlight cable connector, and then remove the cable from the connector **(5)**.
- **10.** Lift the ZIF connector **(6)** for the keyboard cable connector, and then remove the cable from the connector **(7)**.

**11.** Remove the keyboard **(8)**.

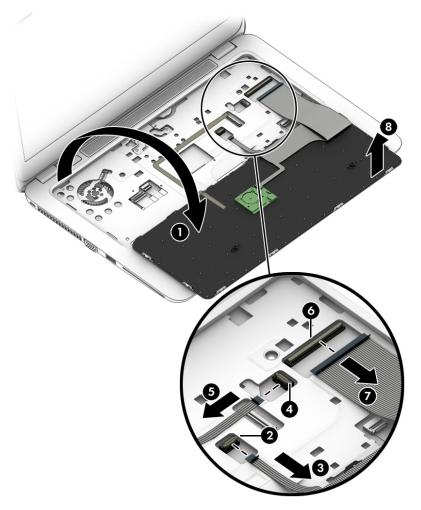

Reverse this procedure to install the keyboard.

# 6 Removal and replacement procedures for Authorized Service Provider parts

This chapter provides removal and replacement procedures for Authorized Service Provider only parts.

**CAUTION:** Components described in this chapter should only be accessed by an authorized service provider. Accessing these parts can damage the computer or void the warranty.

**CAUTION:** This computer does not have user-replaceable parts. Only HP authorized service providers should perform the removal and replacement procedures described here. Accessing the internal part could damage the computer or void the warranty.

## **Component replacement procedures**

- NOTE: Details about your computer, including model, serial number, product key, and length of warranty, are on the service tag at the bottom of your computer. See <u>Labels on page 15</u> for details.
- NOTE: HP continually improves and changes product parts. For complete and current information on supported parts for your computer, go to <a href="http://partsurfer.hp.com">http://partsurfer.hp.com</a>, select your country or region, and then follow the on-screen instructions.

There are as many as 37 screws that must be removed, replaced, and/or loosened when servicing Authorized Service Provider only parts. Make special note of each screw size and location during removal and replacement.

### **Display assembly**

| Description                                                                   | Spare part number |  |
|-------------------------------------------------------------------------------|-------------------|--|
| Display panel assembly, touch screen                                          | 920050-001        |  |
| NOTE: Non-touch display assemblies are spared at the subcomponent level only. |                   |  |
| NOTE: Touch display assemblies are only spared as whole units                 |                   |  |

Before removing the display assembly, follow these steps:

- 1. Shut down the computer. If you are unsure whether the computer is off or in Hibernation, turn the computer on, and then shut it down through the operating system.
- 2. Disconnect all external devices connected to the computer.
- 3. Disconnect the power from the computer by first unplugging the power cord from the AC outlet, and then unplugging the AC adapter from the computer.
- 4. Remove the bottom cover (see <u>Bottom cover on page 30</u>).
- 5. Remove the battery (see <u>Battery on page 35</u>).

Remove the display assembly:

- 1. Position the computer upside down.
- 2. Disconnect the antennas (1) from the WWAN module (if equipped).
- **3.** Disconnect the antennas **(2)** from the WLAN module (if equipped).
- **4.** Remove the antennas cables (if equipped) from the routing path along the base of the computer **(3)**.
- 5. Disconnect the display cable from the system board (4).

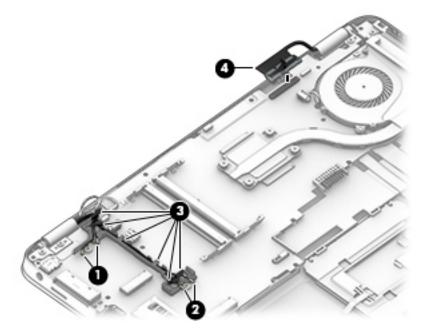

6. Remove the 4 Phillips M2.5×5.0 screws (1) from the display hinges.

- 7. Lift the hinges (2) up and remove the top cover from the display assembly (3).
  - **CAUTION:** When installing the display assembly, be sure that the wireless antenna cables are routed and arranged properly.

Failure to properly route the antennas can result in degradation of the computer's wireless performance.

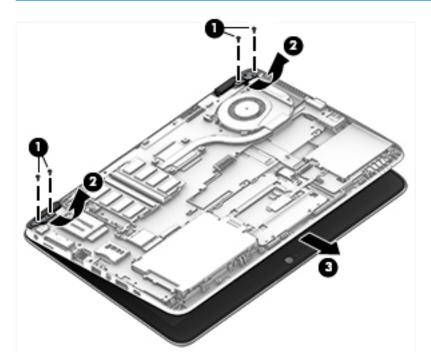

- 8. If you need to remove the display bezel, flex the top (1) of the bezel, the inside edges of the left and right sides (2), and then the bottom (3) of the bezel until it disengages from the display enclosure.
  - NOTE: Make sure the hinges are not bent (see hinge position in following image) when you remove the bezel.
- 9. Remove the display bezel (4).

The display bezel is available using spare part number 821658-001.

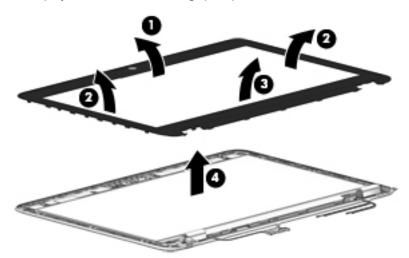

If it is necessary to replace the webcam or microphone module, use a tool to pry the webcam to disengage it from the adhesive that secures it to the display (1). Lift the module (2), and then disconnect the cable (3).

The webcam module is available using spare part number 800575-020. The microphone module is available using spare part number 920579-001.

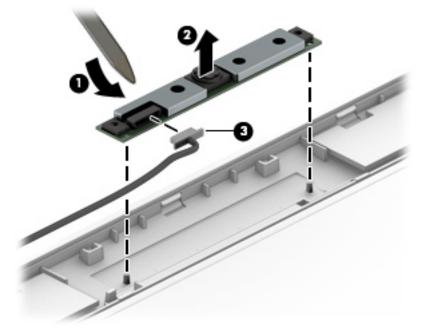

**11.** If it is necessary to remove the display panel from the enclosure, remove the 4 Phillips M2.0×2.0 screws that secure the panel to the display enclosure.

The raw display panel is available using spare part number 804085-004 for HD panels and 832199-006 for FHD panels.

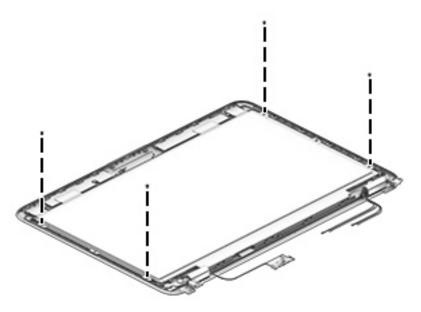

12. Rotate the display panel all the way over (1), and then disconnect the display cable from the rear of the panel (2).

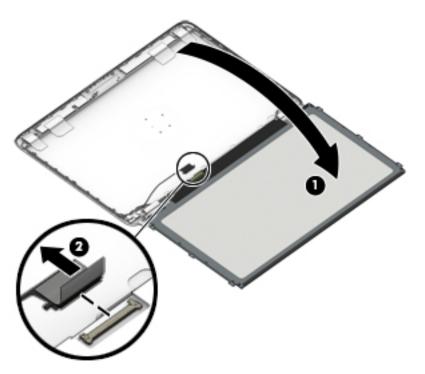

If it is necessary to replace the display hinge covers or display hinges, remove the Phillips broadhead M2.0×2.0 screw (1) that secures the hinge covers to the display enclosure, and then remove the hinge covers (2).

14. Remove the 6 Phillips broadhead M2.0x2.0 screws (3) that secure the hinges to the display enclosure, and then remove the display hinges from the display enclosure (4).

Display hinges are available in the Display Hinge Kit using spare part number 821674-001.

Display hinge covers are available in the Plastics Kit using spare part number 821675-001.

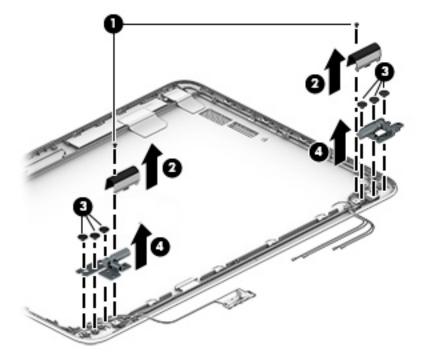

**15.** If it is necessary to replace the display/webcam cable, remove the display/webcam cable assembly from the routing **(1)** and then lift it from the display enclosure **(2)**.

The display cable is available in the Cable Kit using spare part number 912091-001.

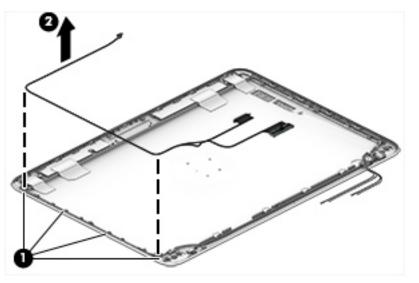

16. If it is necessary to replace the WLAN antennas, peel the transceivers off the top of the display enclosure (1), and then remove the antennas from the routing paths on the side of the display enclosure (2).

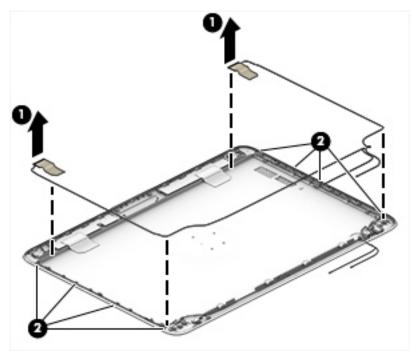

The WLAN antennas are spared with the display enclosure.

If it is necessary to replace the WWAN antennas, peel the transceivers off the top of the display enclosure (1), and then remove the antennas from the routing paths on the side of the display enclosure (2).

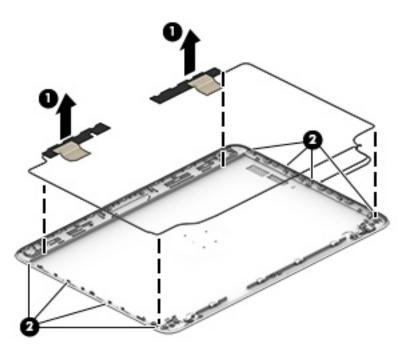

The WWAN antennas are spared with the display enclosure. Reverse this procedure to reassemble and install the display assembly.

### Heat sink/fan assembly

**NOTE:** The heat sink/fan assembly spare part kit includes replacement thermal material.

| Description                        | Spare part number |
|------------------------------------|-------------------|
| Heat sink/thermal module with fans | 821691-001        |

Before removing the heat sink/fan assembly, follow these steps:

- 1. Turn off the computer. If you are unsure whether the computer is off or in Hibernation, turn the computer on, and then shut it down through the operating system.
- 2. Disconnect the power from the computer by unplugging the power cord from the computer.
- 3. Disconnect all external devices from the computer.
- Remove the bottom cover (see <u>Bottom cover on page 30</u>).
- 5. Remove the battery (see <u>Battery on page 35</u>).

Remove the heat sink/fan assembly:

- Disconnect the fan cable (1), loosen the six captive screws on the fan and heat sink following the sequence stamped on the fan and heat sink (2), and then remove the heat sink/fan assembly from the system board (3).
- **CAUTION:** Take extreme care when removing the heat sink and fan assembly. The heatpipe is very fragile and can be easily damaged and bent during removal.

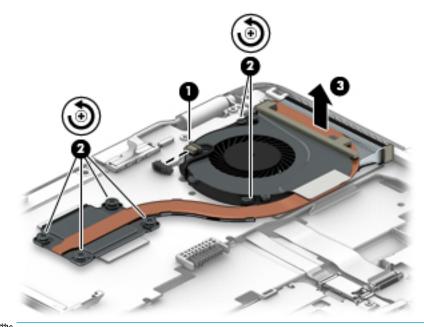

**NOTE:** The thermal material must be thoroughly cleaned from the surfaces of the heat sink and the system board components each time the heat sink is removed. Replacement thermal material is included with the heat sink, processor, and system board spare part kits.

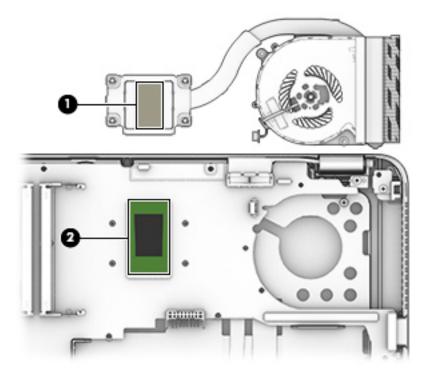

Reverse this procedure to install the heat sink/fan assembly.

### Smart card reader board

| Description                              | Spare part number |
|------------------------------------------|-------------------|
| Smart card reader board (includes cable) | 914963-001        |

Before removing the card reader board, follow these steps:

- 1. Shut down the computer. If you are unsure whether the computer is off or in Hibernation, turn the computer on, and then shut it down through the operating system.
- 2. Disconnect all external devices connected to the computer.
- **3.** Disconnect the power from the computer by first unplugging the power cord from the AC outlet, and then unplugging the AC adapter from the computer.
- 4. Remove the bottom cover (see <u>Bottom cover on page 30</u>).
- 5. Remove the battery (see <u>Battery on page 35</u>).

Remove the smart card reader board:

**NOTE:** Make sure nothing is installed in the card reader before removing it.

- **1.** Disconnect the cable from the smart card reader board **(1)**.
- 2. Disconnect the touchpad cable from the smart card reader board (2).
- 3. Remove the 3 Phillips M2.0x2.0 screws that secure the bracket to the top cover (3), and then remove the bracket from atop the card reader board (4).
- 4. Lift the smart card reader board from the computer (5).

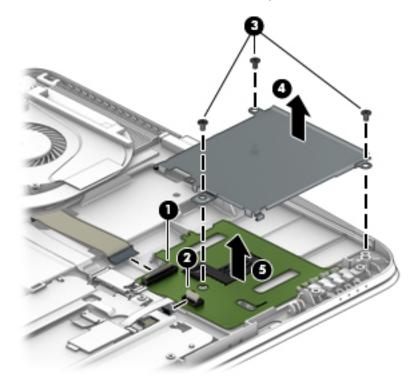

Reverse this procedure to install the smart card reader board.

### **Touchpad board**

| Description                     | Spare part number |
|---------------------------------|-------------------|
| Touchpad board                  | 821668-001        |
| Touchpad board with NFC antenna | 821667-001        |

Before removing the touchpad board, follow these steps:

- 1. Shut down the computer. If you are unsure whether the computer is off or in Hibernation, turn the computer on, and then shut it down through the operating system.
- 2. Disconnect all external devices connected to the computer.
- **3.** Disconnect the power from the computer by first unplugging the power cord from the AC outlet, and then unplugging the AC adapter from the computer.
- 4. Remove the bottom cover (see <u>Bottom cover on page 30</u>).
- 5. Remove the battery (see <u>Battery on page 35</u>).

Remove the touchpad board:

- 1. Lift the tape (1) that secures the touchpad board to the computer.
- 2. Disconnect the cable from the smart card reader board (2).
- **3.** Disconnect the NFC antenna from the NFC module **(3)**.
- 4. Remove the 3 Phillips M2.0x2.0 screws (4) that secure the touchpad board to the computer.
- 5. Lift the bottom of the touchpad board up, and then pull it forward to remove it from the computer (5).

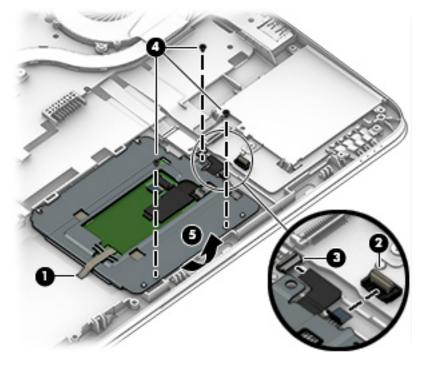

Reverse this procedure to install the touchpad board.

### NFC module

| Description                                                                | Spare part number      |
|----------------------------------------------------------------------------|------------------------|
| NFC (Near Field Communication) module (includes NFC cable and NFC antenna) | 821666-001             |
| NFC cable (included in the Cable Kit)                                      | 912091-001 (Cable Kit) |

Before removing the NFC module, follow these steps:

- 1. Turn off the computer. If you are unsure whether the computer is off or in Hibernation, turn the computer on, and then shut it down through the operating system.
- 2. Disconnect the power from the computer by unplugging the power cord from the computer.
- 3. Disconnect all external devices from the computer.
- 4. Remove the bottom cover (see <u>Bottom cover on page 30</u>).
- 5. Remove the battery (see <u>Battery on page 35</u>).
- 6. Remove the touchpad (see <u>Touchpad board on page 59</u>).

Remove the NFC module:

- 1. Disconnect the cable from the top of the NFC module (1).
- 2. Lift the module from the computer (2).
- **NOTE:** The NFC antenna is spared with the touchpad.

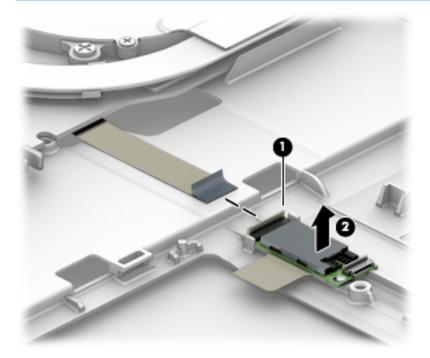

Reverse the removal procedures to install the NFC module.

### System board

#### **NOTE:** All system board spare part kits include replacement thermal material.

All system boards use the following part numbers:

xxxxxx-001: Non-Windows operating systems

xxxxxx-601: Windows operating system

| Description                           | Spare part number |
|---------------------------------------|-------------------|
| System board, includes Intel i7-7600U | 914274-xxx        |
| System board, includes Intel i7-7500U | 914273-xxx        |
| System board, includes Intel i5-7300U | 914272-xxx        |
| System board, includes Intel i5-7200U | 914271-xxx        |
| System board, includes Intel i3-7100U | 914270-xxx        |

Before removing the system board, follow these steps:

- 1. Shut down the computer. If you are unsure whether the computer is off or in Hibernation, turn the computer on, and then shut it down through the operating system.
- 2. Disconnect all external devices connected to the computer.
- **3.** Disconnect the power from the computer by first unplugging the power cord from the AC outlet, and then unplugging the AC adapter from the computer.
- 4. Remove the bottom cover (see <u>Bottom cover on page 30</u>).
- 5. Remove the battery (see <u>Battery on page 35</u>).
- 6. Remove the following components:
  - a. Keyboard (see Keyboard on page 46)
  - **b.** Hard drive (see <u>Hard drive on page 36</u>)
  - c. Solid-state drive (see <u>Solid-state drive on page 38</u>)

When replacing the system board, be sure to remove the following components from the defective system board and install on the replacement system board:

- Memory modules (see <u>Memory modules on page 40</u>)
- WLAN/Bluetooth module (see <u>WLAN/Bluetooth combo card on page 42</u>)
- WWAN module (see <u>WWAN module on page 44</u>)
- Heat sink/fan assembly (see <u>Heat sink/fan assembly on page 56</u>)

Remove the system board:

**1.** Position the computer upright and open.

- 2. Disconnect the following cables from the system board:
  - (1) Card reader cable
  - (2) NFC cable
  - (3) Fingerprint reader cable

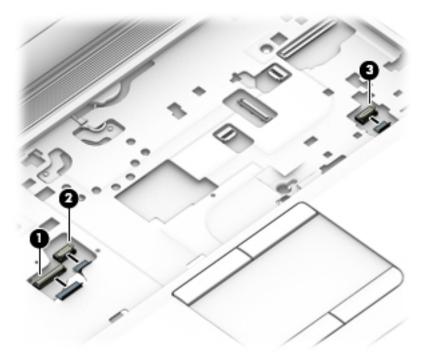

**3.** Position the computer upside down.

- **4.** Disconnect the following cables from the system board:
  - (1) Speaker cable
  - (2) Speaker cable and antenna cables from clips
  - (3) Display cable

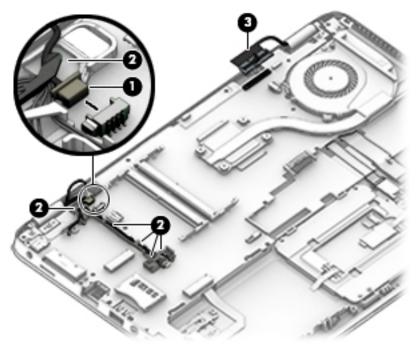

- 5. Remove the 4 Phillips M2.5×5.0 screws (1) that secure the system board to the computer.
- 6. Loosen the 2 captive Phillips screws (2) that secure the fan to the computer.
- **7.** Lift the right side of the system board up at an angle **(3)**.

8. Pull the system board up and toward the right to remove it from the computer (4).

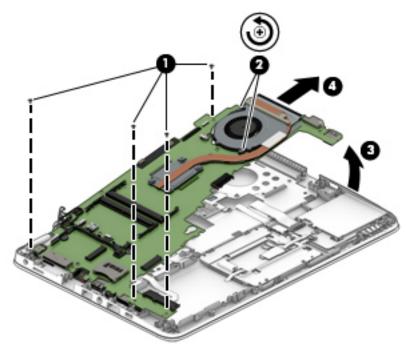

Reverse this procedure to install the system board.

## **RTC battery**

| Description | Spare part number |
|-------------|-------------------|
| RTC battery | 702853-001        |

Before removing the RTC battery, follow these steps:

- 1. Shut down the computer. If you are unsure whether the computer is off or in Hibernation, turn the computer on, and then shut it down through the operating system.
- 2. Disconnect all external devices connected to the computer.
- **3.** Disconnect the power from the computer by first unplugging the power cord from the AC outlet, and then unplugging the AC adapter from the computer.
- 4. Remove the bottom cover (see <u>Bottom cover on page 30</u>).
- 5. Remove the battery (see <u>Battery on page 35</u>).
- 6. Remove the system board (see <u>System board on page 61</u>).

Remove the RTC battery:

- 1. Remove the RTC battery cable from the system board (1).
- 2. Lift the battery up to disengage it from the system board (2).

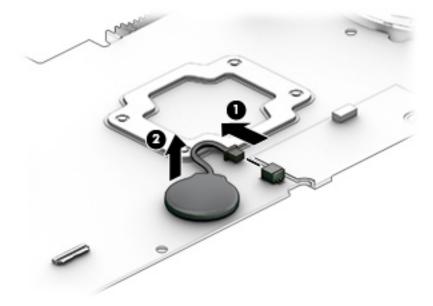

Reverse this procedure to install the RTC battery.

## Fingerprint reader assembly

| Description                                                           | Spare part number         |
|-----------------------------------------------------------------------|---------------------------|
| Fingerprint reader assembly (includes cable)                          | 821693-001                |
| Fingerprint reader bracket                                            | 821675-001 (Plastics Kit) |
| NOTE: The finger print reader bracket is included in the Diastics Kit |                           |

**NOTE:** The fingerprint reader bracket is included in the Plastics Kit.

Before removing the fingerprint reader assembly, follow these steps:

- 1. Shut down the computer. If you are unsure whether the computer is off or in Hibernation, turn the computer on, and then shut it down through the operating system.
- 2. Disconnect all external devices connected to the computer.
- **3.** Disconnect the power from the computer by first unplugging the power cord from the AC outlet, and then unplugging the AC adapter from the computer.
- 4. Remove the bottom cover (see <u>Bottom cover on page 30</u>).
- 5. Remove the battery (see <u>Battery on page 35</u>).
- 6. Remove the system board (see <u>System board on page 61</u>).

Remove the fingerprint reader assembly:

- 1. Remove the Phillips M2.0x2.0 screw (1) that secures the bracket to the computer.
- 2. Lift the bracket off the fingerprint reader board (2).
- 3. Remove the fingerprint reader board and cable assembly from the computer (3).

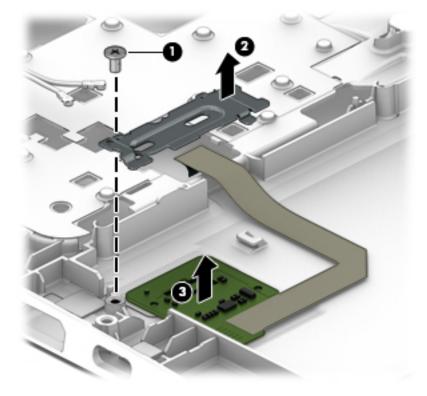

Reverse this procedure to install the fingerprint reader assembly.

## **Speaker assembly**

| Description                       | Spare part number |
|-----------------------------------|-------------------|
| Speaker assembly (includes cable) | 821684-001        |

Before removing the speaker assembly, follow these steps:

- 1. Turn off the computer. If you are unsure whether the computer is off or in Hibernation, turn the computer on, and then shut it down through the operating system.
- 2. Disconnect the power from the computer by unplugging the power cord from the computer.
- 3. Disconnect all external devices from the computer.
- 4. Remove the bottom cover (see <u>Bottom cover on page 30</u>).
- 5. Remove the battery (see <u>Battery on page 35</u>).
- 6. Remove the system board (see <u>System board on page 61</u>).

Remove the speaker assembly:

- 1. Use a tool to pry the middle of the speaker assembly upward to disengage from the adhesive that secures it to the computer (1).
- 2. Remove the speaker assembly (2) from the computer.

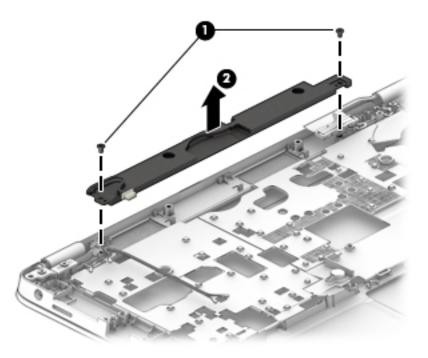

Reverse this procedure to install the speaker assembly.

## **Top cover**

| Description | Spare part number |
|-------------|-------------------|
| Top cover   | 821692-001        |

The top cover remains after removing all other spared parts from the computer.

# 7 Interpreting system validation diagnostic front panel LEDs and audible codes

During the system validation phase that occurs at system startup, the BIOS validates the functionality of the following subsystems and conditions:

- AC adapter
- System board power
- Processor failure
- BIOS corruption
- Memory failure
- Graphics failure
- System board failure
- BIOS authentication failure

If an error is detected, specific patterns of long and short blinks, accompanied by long and short beeps (where applicable) are used to identify the error. These patterns will make up a two part code:

- Major the category of the error
- Minor the specific error within the category

**NOTE:** Single beep/blink codes are not used.

| Number of long beeps/blinks | Error category |
|-----------------------------|----------------|
| 1                           | Not used       |
| 2                           | BIOS           |
| 3                           | Hardware       |
| 4                           | Thermal        |
| 5                           | System board   |

Patterns of blink/beep codes are determined by using the following parameters:

- 1 second pause occurs after the last major blink.
- 2 second pause occurs after the last minor blink.
- Beep error code sequences occur for the first 5 iterations of the pattern and then stop.
- Blink error code sequences continue until the computer is unplugged or the power button is pressed.

**NOTE:** Not all diagnostic lights and audible codes are available on all models.

The red LED blinks to represent the major error category (long blinks). The white LED blinks to represent the minor error category (short blinks). For example, '3.5' indicates 3 long red blinks and 5 short white blinks to communicate the processor is not detected.

| Component<br>tested | Major/<br>minor<br>code | Error condition                                                                                                    | Notebook<br>Caps<br>Lock/Num<br>Lock LED                                                     | Desktop                           | Action                                                                                                    |
|---------------------|-------------------------|----------------------------------------------------------------------------------------------------|----------------------------------------------------------------------------------------------|-----------------------------------|----------------------------------------------------------------------------------------------------|
| BIOS                | 2.2                     | The main area (DXE) of BIOS has<br>become corrupted and there is<br>no recovery binary image<br>available                                                                                               | CAP/NUM<br>Blink = 2                                                                         | 2.2 - Power<br>LED<br>(red.white) | Follow the Crisis Recovery instructions at<br>http://support.hp.com/us-en/document/<br>c02693833/.                                                                                                    |
|                     | 2.3                     | The embedded controller policy<br>requires the user to enter a key<br>sequence (SureStart 2.0)                                                                                                    | CAP/NUM<br>Blink = 8                                                                         | 2.3 - Power<br>LED<br>(red.white) | If analysis of the event that caused Sure<br>Start recovery is desired, replace the<br>board and send the bad board back.<br>Otherwise, press this key combination to<br>restore BIOS and boot: Up Arrow+ Down<br>Arrow+ Esc. |
|                     | 2.4                     | The embedded controller is<br>recovering the boot block or<br>DXE. Since it takes 10 sec. or so<br>to load the DXE image and get<br>video in the DXE case, this blink<br>code is necessary. (SureStart) | Battery LED<br>White and<br>Amber<br>blinking                                                | 2.4 - Power<br>LED<br>(red.white) | Wait for DXE recovery to complete.                                                                                                    |
| Hardware            | 3.2                     | The embedded controller has<br>timed out waiting for BIOS to<br>return from memory<br>initialization                                                                                                    | CAP/NUM<br>Blink = 3                                                                         | 3.2 - Power<br>LED<br>(red.white) | System board replacement.                                                                                                    |
|                     | 3.3                     | The embedded controller has<br>timed out waiting for BIOS to<br>return from graphics<br>initialization (4/13- Graphics<br>adaptor not found)                                                            | CAP/NUM<br>Blink = 4                                                                         | 3.3 - Power<br>LED<br>(red.white) | If the system has an MXM module, try a<br>different MXM module. Otherwise, the<br>board most likely needs to be replaced.                                                                                                    |
|                     | 3.4                     | The system board displays a power failure (crowbar) *                                                                                                    | CAP/NUM<br>Blink = 5                                                                         | 3.4 - Power<br>LED<br>(red.white) | System board replacement.                                                                                                    |
| System<br>board     | 5.2                     | The embedded controller cannot find valid firmware                                                                                                    | CAP/NUM<br>Blink = 7 (2<br>BB failure)<br>Battery LED<br>Blinking = 1<br>Hz (3 B<br>failure) | 5.2 - Power<br>LED<br>(red.white) | System board replacement.                                                                                                    |
|                     | 5.3                     | The embedded controller has timed out waiting for the BIOS                                                                                                    | CAP/NUM<br>Blink = 1                                                                         | Not<br>implemented                | System board replacement.                                                                                                    |

# 8 Computer Setup (BIOS), TPM, and HP Sure Start

# **Using Computer Setup**

Computer Setup, or Basic Input/Output System (BIOS), controls communication between all the input and output devices on the system (such as disk drives, display, keyboard, mouse, and printer). Computer Setup includes settings for the types of devices installed, the startup sequence of the computer, and the amount of system and extended memory.

NOTE: Use extreme care when making changes in Computer Setup. Errors can prevent the computer from operating properly.

## **Starting Computer Setup**

- NOTE: An external keyboard or mouse connected to a USB port can be used with Computer Setup only if USB legacy support is enabled.
  - Turn on or restart the computer, and when the HP logo appears, press f10 to enter Computer Setup.

## **Navigating and selecting in Computer Setup**

- To select a menu or a menu item, use the tab key and the keyboard arrow keys and then press enter, or use a pointing device to select the item.
- To scroll up and down, select the up arrow or the down arrow in the upper-right corner of the screen, or use the up arrow key or the down arrow key on the keyboard.
- To close open dialog boxes and return to the main Computer Setup screen, press esc, and then follow the on-screen instructions.

To exit Computer Setup menus, choose one of the following methods:

• To exit Computer Setup menus without saving your changes:

Select the **Exit** icon in the lower-right corner of the screen, and then follow the on-screen instructions.

– or –

Select Main, select Ignore Changes and Exit, and then press enter.

• To save your changes and exit Computer Setup menus:

Select the **Save** icon in the lower-right corner of the screen, and then follow the on-screen instructions.

– or –

Select Main, select Save Changes and Exit, and then press enter.

Your changes go into effect when the computer restarts.

## **Restoring factory settings in Computer Setup**

**NOTE:** Restoring defaults will not change the hard drive mode.

To return all settings in Computer Setup to the values that were set at the factory, follow these steps:

- 1. Start Computer Setup. See <u>Starting Computer Setup on page 71</u>.
- 2. Select Main, and then select Apply Factory Defaults and Exit.
- NOTE: On select products, the selections may display **Restore Defaults** instead of **Apply Factory Defaults and Exit**.
- **3.** Follow the on-screen instructions.
- 4. To save your changes and exit, select the **Save** icon in the lower-right corner of the screen, and then follow the on-screen instructions.

– or –

Select Main, select Save Changes and Exit, and then press enter.

Your changes go into effect when the computer restarts.

**NOTE:** Your password settings and security settings are not changed when you restore the factory settings.

### **Updating the BIOS**

Updated versions of the BIOS may be available on the HP website.

Most BIOS updates on the HP website are packaged in compressed files called SoftPaqs.

Some download packages contain a file named Readme.txt, which contains information regarding installing and troubleshooting the file.

#### **Determining the BIOS version**

To decide whether you need to update Computer Setup (BIOS), first determine the BIOS version on your computer.

BIOS version information (also known as *ROM date* and *System BIOS*) can be accessed by pressing fn+esc (if you are already in Windows) or by using Computer Setup.

- 1. Start Computer Setup. See <u>Starting Computer Setup on page 71</u>.
- 2. Select Main, and then select System Information.
- **3.** To exit Computer Setup without saving your changes, select the **Exit** icon in the lower-right corner of the screen, and then follow the on-screen instructions.

– or –

Select Main, select Ignore Changes and Exit, and then press enter.

To check for later BIOS versions, see <u>Downloading a BIOS update on page 73</u>.

### **Downloading a BIOS update**

▲ CAUTION: To reduce the risk of damage to the computer or an unsuccessful installation, download and install a BIOS update only when the computer is connected to reliable external power using the AC adapter. Do not download or install a BIOS update while the computer is running on battery power, docked in an optional docking device, or connected to an optional power source. During the download and installation, follow these instructions:

Do not disconnect power on the computer by unplugging the power cord from the AC outlet.

Do not shut down the computer or initiate Sleep.

Do not insert, remove, connect, or disconnect any device, cable, or cord.

**1.** Type support in the taskbar search box, and then select the HP Support Assistant app.

– or –

Select the question mark icon in the taskbar.

- 2. Select Updates, and then select Check for updates and messages.
- **3.** Follow the on-screen instructions.
- 4. At the download area, follow these steps:
  - a. Identify the most recent BIOS update and compare it to the BIOS version currently installed on your computer. Make a note of the date, name, or other identifier. You may need this information to locate the update later, after it has been downloaded to your hard drive.
  - **b.** Follow the on-screen instructions to download your selection to the hard drive.

Make a note of the path to the location on your hard drive where the BIOS update is downloaded. You will need to access this path when you are ready to install the update.

NOTE: If you connect your computer to a network, consult the network administrator before installing any software updates, especially system BIOS updates.

BIOS installation procedures vary. Follow any instructions that are revealed on the screen after the download is complete. If no instructions are revealed, follow these steps:

- **1.** Type file in the taskbar search box, and then select **File Explorer**.
- 2. Select your hard drive designation. The hard drive designation is typically Local Disk (C:).
- 3. Using the hard drive path you recorded earlier, open the folder that contains the update.
- **4.** Double-click the file that has an .exe extension (for example, *filename*.exe).

The BIOS installation begins.

5. Complete the installation by following the on-screen instructions.

## Changing the boot order using the f9 prompt

To dynamically choose a boot device for the current startup sequence, follow these steps:

1. Access the Boot Device Options menu:

NOTE: After a message on the screen reports a successful installation, you can delete the downloaded file from your hard drive.

- Turn on or restart the computer, and when the HP logo appears, press f9 to enter the Boot Device Options menu.
- **2.** Select a boot device, then press enter.

# **TPM BIOS settings (select products only)**

IMPORTANT: Before enabling Trusted Platform Module (TPM) functionality on this system, you must ensure that your intended use of TPM complies with relevant local laws, regulations and policies, and approvals or licenses must be obtained if applicable. For any compliance issues arising from your operation/usage of TPM which violates the above mentioned requirement, you shall bear all the liabilities wholly and solely. HP will not be responsible for any related liabilities.

TPM provides additional security for your computer. You can modify the TPM settings in Computer Setup (BIOS).

**NOTE:** If you change the TPM setting to Hidden, TPM is not visible in the operating system.

To access TPM settings in Computer Setup:

- 1. Start Computer Setup. See <u>Starting Computer Setup on page 71</u>.
- 2. Select **Security**, select **TPM Embedded Security**, and then follow the on-screen instructions.

# Using HP Sure Start (select products only)

Select computer models are configured with HP Sure Start, a technology that monitors the computer's BIOS for attacks or corruption. If the BIOS becomes corrupted or is attacked, HP Sure Start automatically restores the BIOS to its previously safe state, without user intervention.

HP Sure Start is configured and already enabled so that most users can use the HP Sure Start default configuration. The default configuration can be customized by advanced users.

To access the latest documentation on HP Sure Start, go to <u>http://www.hp.com/support</u>. Select **Find your product**, and then follow the on-screen instructions.

# 9 Using HP PC Hardware Diagnostics (UEFI)

HP PC Hardware Diagnostics is a Unified Extensible Firmware Interface (UEFI) that allows you to run diagnostic tests to determine whether the computer hardware is functioning properly. The tool runs outside the operating system so that it can isolate hardware failures from issues that are caused by the operating system or other software components.

When HP PC Hardware Diagnostics (UEFI) detects a failure that requires hardware replacement, a 24-digit Failure ID code is generated. This ID code can then be provided to support to help determine how to correct the problem.

NOTE: To start diagnostics on a convertible computer, your computer must be in notebook mode and you must use the keyboard attached.

To start HP PC Hardware Diagnostics (UEFI), follow these steps:

- 1. Turn on or restart the computer, and quickly press esc.
- 2. Press f2.

The BIOS searches three places for the diagnostic tools, in the following order:

- a. Connected USB drive
- NOTE: To download the HP PC Hardware Diagnostics (UEFI) tool to a USB drive, see <u>Downloading</u> <u>HP PC Hardware Diagnostics (UEFI) to a USB device on page 75</u>.
- b. Hard drive
- c. BIOS
- **3.** When the diagnostic tool opens, select the type of diagnostic test you want to run, and then follow the on-screen instructions.

**NOTE:** If you need to stop a diagnostic test, press esc.

## Downloading HP PC Hardware Diagnostics (UEFI) to a USB device

NOTE: The HP PC Hardware Diagnostics (UEFI) download instructions are provided in English only, and you must use a Windows computer to download and create the HP UEFI support environment because only .exe files are offered.

There are two options to download HP PC Hardware Diagnostics to a USB device.

#### **Download the latest UEFI version**

- 1. Go to <u>http://www.hp.com/go/techcenter/pcdiags</u>. The HP PC Diagnostics home page is displayed.
- 2. In the HP PC Hardware Diagnostics section, select the **Download** link, and then select **Run**.

#### Download any version of UEFI for a specific product

- 1. Go to <u>http://www.hp.com/support</u>.
- 2. Select Get software and drivers.

**3.** Enter the product name or number.

– or –

Select **Identify now** to let HP automatically detect your product.

- **4.** Select your computer, and then select your operating system.
- In the **Diagnostic** section, follow the on-screen instructions to select and download the UEFI version you want.

# **10 Backup and recovery**

This chapter provides information about the following processes. The information in the chapter is standard procedure for most products.

- Creating recovery media and backups
- Restoring and recovering your system

For additional information, refer to the HP support assistant app.

**Type** support in the taskbar search box, and then select the **HP Support Assistant** app.

– or –

Click the question mark icon in the taskbar.

**IMPORTANT:** If you will be performing recovery procedures on a tablet, the tablet battery must be at least 70% charged before you start the recovery process.

**IMPORTANT:** For a tablet with a detachable keyboard, connect the keyboard to the keyboard dock before beginning any recovery process.

## **Creating recovery media and backups**

The following methods of creating recovery media and backups are available on select products only. Choose the available method according to your computer model.

- Use HP Recovery Manager to create HP Recovery media after you successfully set up the computer. This
  step creates a backup of the HP Recovery partition on the computer. The backup can be used to reinstall
  the original operating system in cases where the hard drive is corrupted or has been replaced. For
  information on creating recovery media, see <u>Creating HP Recovery media (select products only)</u>
  on page 77. For information on the recovery options that are available using the recovery media, see
  Using Windows tools on page 78.
- Use Windows tools to create system restore points and create backups of personal information.

For more information, see <u>Recovering using HP Recovery Manager on page 79</u>.

**NOTE:** If storage is 32 GB or less, Microsoft System Restore is disabled by default.

## **Creating HP Recovery media (select products only)**

If possible, check for the presence of the Recovery partition and the Windows partition. From the **Start** menu, select **File Explorer**, and then select **This PC**.

If your computer does not list the Windows partition and the Recovery partition, you can obtain recovery
media for your system from support. See the *Worldwide Telephone Numbers* booklet included with the
computer. You can also find contact information on the HP website. Go to <a href="http://www.hp.com/support">http://www.hp.com/support</a>,
select your country or region, and follow the on-screen instructions.

You can use Windows tools to create system restore points and create backups of personal information, see <u>Using Windows tools on page 78</u>.

- If your computer does list the Recovery partition and the Windows partition, you can use HP Recovery Manager to create recovery media after you successfully set up the computer. HP Recovery media can be used to perform system recovery if the hard drive becomes corrupted. System recovery reinstalls the original operating system and software programs that were installed at the factory and then configures the settings for the programs. HP Recovery media can also be used to customize the system or restore the factory image if you replace the hard drive.
  - Only one set of recovery media can be created. Handle these recovery tools carefully, and keep them in a safe place.
  - HP Recovery Manager examines the computer and determines the required storage capacity for the media that will be required.
  - To create recovery discs, your computer must have an optical drive with DVD writer capability, and you must use only high-quality blank DVD-R, DVD+R, DVD-R DL, or DVD+R DL discs. Do not use rewritable discs such as CD±RW, DVD±RW, double-layer DVD±RW, or BD-RE (rewritable Blu-ray) discs; they are not compatible with HP Recovery Manager software. Or, instead, you can use a high-quality blank USB flash drive.
  - If your computer does not include an integrated optical drive with DVD writer capability, but you would like to create DVD recovery media, you can use an external optical drive (purchased separately) to create recovery discs. If you use an external optical drive, it must be connected directly to a USB port on the computer; the drive cannot be connected to a USB port on an external device, such as a USB hub. If you cannot create DVD media yourself, you can obtain recovery discs for your computer from HP. See the *Worldwide Telephone Numbers* booklet included with the computer. You can also find contact information on the HP website. Go to <a href="http://www.hp.com/support">http://www.hp.com/support</a>, select your country or region, and follow the on-screen instructions.
  - Be sure that the computer is connected to AC power before you begin creating the recovery media.
  - The creation process can take an hour or more. Do not interrupt the creation process.
  - If necessary, you can exit the program before you have finished creating all of the recovery DVDs.
     HP Recovery Manager will finish burning the current DVD. The next time you start HP Recovery Manager, you will be prompted to continue.

To create HP Recovery media:

IMPORTANT: For a tablet with a detachable keyboard, connect the keyboard to the keyboard dock before beginning these steps.

- **1.** Type recovery in the taskbar search box, and then select **HP Recovery Manager**.
- 2. Select **Create recovery media**, and then follow the on-screen instructions.

If you ever need to recover the system, see <u>Recovering using HP Recovery Manager on page 79</u>.

# **Using Windows tools**

You can create recovery media, system restore points, and backups of personal information using Windows tools.

**NOTE:** If storage is 32 GB or less, Microsoft System Restore is disabled by default.

For more information and steps, see the Get started app.

Select the **Start** button, and then select the **Get started** app.

# **Restore and recovery**

There are several options for recovering your system. Choose the method that best matches your situation and level of expertise:

**IMPORTANT:** Not all methods are available on all products.

- Windows offers several options for restoring from backup, refreshing the computer, and resetting the computer to its original state. For more information see the Get started app.
  - ▲ Select the **Start** button, and then select the **Get started** app.
- If you need to correct a problem with a preinstalled application or driver, use the Reinstall drivers and/or applications option (select products only) of HP Recovery Manager to reinstall the individual application or driver.
  - ▲ Type recovery in the taskbar search box, select HP Recovery Manager, select Reinstall drivers and/or applications, and then follow the on-screen instructions.
- If you want to recover the Windows partition to original factory content, you can choose the System Recovery option from the HP Recovery partition (select products only) or use the HP Recovery media. For more information, see <u>Recovering using HP Recovery Manager on page 79</u>. If you have not already created recovery media, see <u>Creating HP Recovery media</u> (select products only) on page 77.
- On select products, if you want to recover the computer's original factory partition and content, or if you have replaced the hard drive, you can use the Factory Reset option of HP Recovery media. For more information, see <u>Recovering using HP Recovery Manager on page 79</u>.
- On select products, if you want to remove the recovery partition to reclaim hard drive space, HP Recovery Manager offers the Remove Recovery Partition option.

For more information, see <u>Removing the HP Recovery partition (select products only) on page 82</u>.

### **Recovering using HP Recovery Manager**

HP Recovery Manager software allows you to recover the computer to its original factory state by using the HP Recovery media that you either created or that you obtained from HP, or by using the HP Recovery partition (select products only). If you have not already created recovery media, see <u>Creating HP Recovery media</u> (select products only) on page 77.

#### What you need to know before you get started

- HP Recovery Manager recovers only software that was installed at the factory. For software not provided
  with this computer, you must either download the software from the manufacturer's website or reinstall
  the software from the media provided by the manufacturer.
- **IMPORTANT:** Recovery through HP Recovery Manager should be used as a final attempt to correct computer issues.
- HP Recovery media must be used if the computer hard drive fails. If you have not already created recovery media, see <u>Creating HP Recovery media (select products only) on page 77</u>.
- To use the Factory Reset option (select products only), you must use HP Recovery media. If you have not already created recovery media, see <u>Creating HP Recovery media</u> (select products only) on page 77.
- If your computer does not allow the creation of HP Recovery media or if the HP Recovery media does not work, you can obtain recovery media for your system from support. See the *Worldwide Telephone Numbers* booklet included with the computer. You can also find contact information from the HP

website. Go to <u>http://www.hp.com/support</u>, select your country or region, and follow the on-screen instructions.

**IMPORTANT:** HP Recovery Manager does not automatically provide backups of your personal data. Before beginning recovery, back up any personal data you want to retain.

Using HP Recovery media, you can choose from one of the following recovery options:

- **NOTE:** Only the options available for your computer display when you start the recovery process.
  - System Recovery—Reinstalls the original operating system, and then configures the settings for the programs that were installed at the factory.
  - Factory Reset—Restores the computer to its original factory state by deleting all information from the hard drive and re-creating the partitions. Then it reinstalls the operating system and the software that was installed at the factory.

The HP Recovery partition (select products only) allows System Recovery only.

#### Using the HP Recovery partition (select products only)

The HP Recovery partition allows you to perform a system recovery without the need for recovery discs or a recovery USB flash drive. This type of recovery can be used only if the hard drive is still working.

To start HP Recovery Manager from the HP Recovery partition:

- IMPORTANT: For a tablet with a detachable keyboard, connect the keyboard to the keyboard dock before beginning these steps (select products only).
  - 1. Type recovery in the taskbar search box, select **Recovery Manager**, and then select **HP Recovery Environment**.

- or-

For computers or tablets with keyboards attached, press f11 while the computer boots, or press and hold f11 as you press the power button.

For tablets without keyboards:

Turn on or restart the tablet, and then quickly hold down the volume up button; then select **f11**.

- or -

Turn on or restart the tablet, and then quickly hold down the volume down button; then select **f11**.

- or -

Turn on or restart the tablet, and then quickly hold down the Windows button; then select **f11**.

- 2. Select **Troubleshoot** from the boot options menu.
- 3. Select **Recovery Manager**, and then follow the on-screen instructions.

#### Using HP Recovery media to recover

You can use HP Recovery media to recover the original system. This method can be used if your system does not have an HP Recovery partition or if the hard drive is not working properly.

- **1.** If possible, back up all personal files.
- 2. Insert the HP Recovery media, and then restart the computer.
- NOTE: If the computer does not automatically restart in HP Recovery Manager, change the computer boot order. See <u>Changing the computer boot order on page 81</u>.
- 3. Follow the on-screen instructions.

### Changing the computer boot order

If your computer does not restart in HP Recovery Manager, you can change the computer boot order, which is the order of devices listed in BIOS where the computer looks for startup information. You can change the selection to an optical drive or a USB flash drive.

To change the boot order:

**IMPORTANT:** For a tablet with a detachable keyboard, connect the keyboard to the keyboard dock before beginning these steps.

- 1. Insert the HP Recovery media.
- 2. Access the system **Startup** menu.

For computers or tablets with keyboards attached:

▲ Turn on or restart the computer or tablet, quickly press esc, and then press f9 for boot options.

For tablets without keyboards:

▲ Turn on or restart the tablet, and then quickly hold down the volume up button; then select **f9**.

- or -

Turn on or restart the tablet, and then quickly hold down the volume down button; then select **f9**.

- or -

Turn on or restart the tablet, and then quickly hold down the Windows button; then select **f9**.

- 3. Select the optical drive or USB flash drive from which you want to boot.
- **4.** Follow the on-screen instructions.

## Removing the HP Recovery partition (select products only)

HP Recovery Manager software allows you to remove the HP Recovery partition to free up hard drive space.

**IMPORTANT:** After you remove the HP Recovery partition, you will not be able to perform System Recovery or create HP recovery media from the HP Recovery partition. So before you remove the Recovery partition, create HP Recovery media; see <u>Creating HP Recovery media</u> (select products only) on page 77.

**NOTE:** The Remove Recovery Partition option is only available on products that support this function.

Follow these steps to remove the HP Recovery partition:

- **1.** Type recovery in the taskbar search box, and then select **HP Recovery Manager**.
- 2. Select **Remove Recovery Partition**, and then follow the on-screen instructions.

# **11** Specifications

## **Input power**

The power information in this section may be helpful if you plan to travel internationally with the computer.

The computer operates on DC power, which can be supplied by an AC or a DC power source. The AC power source must be rated at 100–240 V, 50–60 Hz. Although the computer can be powered from a standalone DC power source, it should be powered only with an AC adapter or a DC power source supplied and approved by HP for use with this computer.

The computer can operate on DC power within the following specifications.

| Input Power                   | Rating                    |  |  |
|-------------------------------|---------------------------|--|--|
| Operating voltage and current | 19.5 V dc @ 2.31 A – 45 W |  |  |
|                               | 19.5 V dc @ 3.33 A – 65 W |  |  |

NOTE: This product is designed for IT power systems in Norway with phase-to-phase voltage not exceeding 240 V rms.

**NOTE:** The computer operating voltage and current can be found on the system regulatory label.

# **Operating environment**

| Factor                              | Metric                            | U.S.                |  |  |  |  |
|-------------------------------------|-----------------------------------|---------------------|--|--|--|--|
| Temperature                         |                                   |                     |  |  |  |  |
| Operating (writing to optical disc) | 5°C to 35°C                       | 41°F to 95°F        |  |  |  |  |
| Nonoperating                        | -20°C to 60°C                     | -4°F to 140°F       |  |  |  |  |
| Relative humidity (noncondensing)   | Relative humidity (noncondensing) |                     |  |  |  |  |
| Operating                           | 10% to 90%                        | 10% to 90%          |  |  |  |  |
| Nonoperating                        | 5% to 95%                         | 5% to 95%           |  |  |  |  |
| Maximum altitude (unpressurized)    |                                   |                     |  |  |  |  |
| Operating                           | -15 m to 3,048 m                  | -50 ft to 10,000 ft |  |  |  |  |
| Nonoperating                        | -15 m to 12,192 m                 | -50 ft to 40,000 ft |  |  |  |  |

# **12 Power cord set requirements**

The wide-range input feature of the computer permits it to operate from any line voltage from 100 to 120 volts AC, or from 220 to 240 volts AC.

The 3-conductor power cord set included with the computer meets the requirements for use in the country or region where the equipment is purchased.

Power cord sets for use in other countries and regions must meet the requirements of the country or region where the computer is used.

# **Requirements for all countries**

The following requirements are applicable to all countries and regions:

- The length of the power cord set must be at least **1.0 m** (3.3 ft) and no more than **2.0 m** (6.5 ft).
- All power cord sets must be approved by an acceptable accredited agency responsible for evaluation in the country or region where the power cord set will be used.
- The power cord sets must have a minimum current capacity of 10 amps and a nominal voltage rating of 125 or 250 V AC, as required by the power system of each country or region.
- The appliance coupler must meet the mechanical configuration of an EN 60 320/IEC 320 Standard Sheet C13 connector for mating with the appliance inlet on the back of the computer.

# **Requirements for specific countries and regions**

| Country/region                 | Accredited agency | Applicable note number |
|--------------------------------|-------------------|------------------------|
| Australia                      | EANSW             | 1                      |
| Austria                        | OVE               | 1                      |
| Belgium                        | CEBC              | 1                      |
| Canada                         | CSA               | 2                      |
| Denmark                        | DEMKO             | 1                      |
| Finland                        | FIMKO             | 1                      |
| France                         | UTE               | 1                      |
| Germany                        | VDE               | 1                      |
| Italy                          | IMQ               | 1                      |
| Japan                          | METI              | 3                      |
| The Netherlands                | KEMA              | 1                      |
| Norway                         | NEMKO             | 1                      |
| The People's Republic of China | COC               | 5                      |
| South Korea                    | EK                | 4                      |
|                                |                   |                        |

| Country/region     | Accredited agency | Applicable note number |
|--------------------|-------------------|------------------------|
| Sweden             | SEMKO             | 1                      |
| Switzerland        | SEV               | 1                      |
| Taiwan             | BSMI              | 4                      |
| The United Kingdom | BSI               | 1                      |
| The United States  | UL                | 2                      |

- 1. The flexible cord must be Type H05VV-F, 3-conductor, 1.0-mm<sup>2</sup> conductor size. Power cord set fittings (appliance coupler and wall plug) must bear the certification mark of the agency responsible for evaluation in the country or region where it will be used.
- 2. The flexible cord must be Type SPT-3 or equivalent, No. 18 AWG, 3-conductor. The wall plug must be a two-pole grounding type with a NEMA 5-15P (15 A, 125 V) or NEMA 6-15P (15 A, 250 V) configuration.
- 3. The appliance coupler, flexible cord, and wall plug must bear a "T" mark and registration number in accordance with the Japanese Dentori Law. The flexible cord must be Type VCT or VCTF, 3-conductor, 1.00-mm<sup>2</sup> conductor size. The wall plug must be a two-pole grounding type with a Japanese Industrial Standard C8303 (7 A, 125 V) configuration.
- 4. The flexible cord must be Type RVV, 3-conductor, 0.75-mm<sup>2</sup> conductor size. Power cord set fittings (appliance coupler and wall plug) must bear the certification mark of the agency responsible for evaluation in the country or region where it will be used.
- 5. The flexible cord must be Type VCTF, 3-conductor, 0.75-mm<sup>2</sup> conductor size. Power cord set fittings (appliance coupler and wall plug) must bear the certification mark of the agency responsible for evaluation in the country or region where it will be used.

# **13 Statement of memory volatility**

The purpose of this chapter is to provide general information regarding nonvolatile memory in HP Business PCs. This chapter also provides general instructions for restoring nonvolatile memory that can contain personal data after the system has been powered off and the hard drive has been removed.

HP Business PC products that use Intel<sup>®</sup>-based or AMD<sup>®</sup>-based system boards contain volatile DDR memory. The amount of nonvolatile memory present in the system depends upon the system configuration. Intelbased and AMD-based system boards contain nonvolatile memory subcomponents as originally shipped from HP, assuming that no subsequent modifications have been made to the system and assuming that no applications, features, or functionality have been added to or installed on the system.

Following system shutdown and removal of all power sources from an HP Business PC system, personal data can remain on volatile system memory (DIMMs) for a finite period of time and will also remain in nonvolatile memory. Use the steps below to remove personal data from the PC, including the nonvolatile memory found in Intel-based and AMD-based system boards.

- Follow steps (a) through (j) below to restore the nonvolatile memory that can contain personal data. Restoring or reprogramming nonvolatile memory that does not store personal data is neither necessary nor recommended.
  - **a.** Turn on or restart the computer, and then press esc while the "Press the ESC key for Startup Menu" message is displayed at the bottom of the screen.
  - **NOTE:** If the system has a BIOS administrator password, enter the password at the prompt.
  - b. Select Main, select Restore Defaults, and then select Yes to load defaults.
  - c. Select the Security menu, select Restore Security Level Defaults, and then select Yes to restore security level defaults.
  - d. If an asset or ownership tag is set, select the Security menu and scroll down to the Utilities menu. Select System IDs, and then select Asset Tracking Number. Clear the tag, and then make the selection to return to the prior menu.
  - e. If a DriveLock password is set, select the Security menu, and scroll down to Hard Drive Tools under the Utilities menu. Select Hard Drive Tools, select DriveLock, then uncheck the checkbox for DriveLock password on restart. Select OK to proceed.
  - f. If an Automatic DriveLock password is set, select the Security menu, scroll down to Hard Drive Tools under the Utilities menu. Select Hard Drive Tools, scroll down to Automatic DriveLock, then select the desired hard drive and disable protection. At the automatic drive lock warning screen, select Yes to continue. Repeat this procedure if more than one hard drive has an Automatic DriveLock password.
  - g. Select the Main menu, and then select **Reset BIOS Security to factory default**. Click **Yes** at the warning message.
  - h. Select the Main menu, select Save Changes and Exit, select Yes to save changes and exit, and then select Shutdown.

- Reboot the system. If the system has a Trusted Platform Module (TPM) and/or fingerprint reader, one or two prompts will appear—one to clear the TPM and the other to Reset Fingerprint Sensor; press or tap F1 to accept or F2 to reject.
- j. Remove all power and system batteries for at least 24 hours.
- 2. Complete one of the following:
  - Remove and retain the storage drive.

– or –

• Clear the drive contents by using a third party utility designed to erase data from an SSD.

– or –

• Clear the contents of the drive by using the following BIOS Setup Secure Erase command option steps:

IMPORTANT: If you clear data using Secure Erase, it cannot be recovered.

- a. Turn on or restart the computer, and then press esc while the "Press the ESC key for Startup Menu" message is displayed at the bottom of the screen.
- **b.** Select the **Security** menu and scroll down to the **Utilities** menu.
- c. Select Hard Drive Tools.
- **d.** Under **Utilities**, select **Secure Erase**, select the hard drive storing the data you want to clear, and then follow the on-screen instructions to continue.

– or –

• Clear the contents of the drive by using the following Disk Sanitizer command steps:

**IMPORTANT:** If you clear data using Disk Sanitizer, it cannot be recovered.

- NOTE: The amount of time it takes for Disk Sanitizer to run can take several hours. Plug the computer into an AC outlet before starting.
  - **a.** Turn on or restart the computer, and then press esc while the "Press the ESC key for Startup Menu" message is displayed at the bottom of the screen.
  - **b.** Select the **Security** menu and scroll down to the **Utilities** menu.
  - c. Select Hard Drive Tools.
  - **d.** Under **Utilities**, select **Disk Sanitizer**, select the hard drive storing the data you want to clear, and then follow the on-screen instructions to continue.

# Nonvolatile memory usage

| Nonvolatile<br>Memory Type                                                    | Amount (Size)                                                                                   | Does this<br>memory<br>store<br>customer<br>data? | Does this<br>memory<br>retain data<br>when power<br>is removed? | What is the<br>purpose of this<br>memory?                                                                                                    | How is data input into this<br>memory?                                                                                                    | How is this memory<br>write-protected?                                                                                                    |
|-------------------------------------------------------------------------------|-------------------------------------------------------------------------------------------------|---------------------------------------------------|-----------------------------------------------------------------|----------------------------------------------------------------------------------------------------|----------------------------------------------------------------------------------------------------|----------------------------------------------------------------------------------------------------|
| HP Sure Start flash<br>(select models<br>only)                                | 2 MBytes                                                                                        | No                                                | Yes                                                             | Provides<br>protected<br>backup of<br>critical System<br>BIOS code, EC<br>firmware, and<br>critical PC<br>configuration<br>data for select<br>platforms that<br>support HP<br>Sure Start. | Data cannot be written to this<br>device via the host processor.<br>The content is managed<br>solely by the HP Sure Start<br>Embedded Controller.                                                                   | This memory is protected<br>by the HP Sure Start<br>Embedded Controller.                                                                                                    |
|                                                                               |                                                                                                 |                                                   |                                                                 | For more<br>information,<br>see <u>Using HP</u><br><u>Sure Start</u><br>(select models<br>only)<br>on page 91.                                                                            |                                                                                                    |                                                                                                    |
| Real Time Clock<br>(RTC) battery<br>backed-up CMOS<br>configuration<br>memory | 256 Bytes                                                                                       | No                                                | Yes                                                             | Stores system<br>date and time<br>and noncritical<br>data.                                                                                                    | RTC battery backed-up CMOS<br>is programmed using the<br>Computer Setup (BIOS), or<br>changing the Microsoft<br>Windows date & time.                                                                                | This memory is not write-<br>protected.                                                                                                    |
| Controller (NIC)<br>EEPROM                                                    | 64 KBytes (not<br>customer<br>accessible)                                                       | No                                                | Yes                                                             | Stores NIC<br>configuration<br>and NIC<br>firmware.                                                                                                    | NIC EEPROM is programmed<br>using a utility from the NIC<br>vendor that can be run from<br>DOS.                                                                                                    | A utility is required to<br>write data to this memory<br>and is available from the<br>NIC vendor. Writing data<br>to this ROM in an<br>inappropriate manner will<br>render the NIC non-<br>functional.                                                                                                    |
| DIMM Serial<br>Presence Detect<br>(SPD)<br>configuration data                 | 256 Bytes per<br>memory<br>module, 128<br>Bytes<br>programmable<br>(not customer<br>accessible) | No                                                | Yes                                                             | Stores memory<br>module<br>information.                                                                                                    | DIMM SPD is programmed by the memory vendor.                                                                                                    | Data cannot be written to<br>this memory when the<br>module is installed in a<br>PC. The specific write-<br>protection method varies<br>by memory vendor.                                                                                                    |
| System BIOS                                                                   | 4 MBytes to 5<br>MBytes                                                                         | Yes                                               | Yes                                                             | Stores system<br>BIOS code and<br>PC<br>configuration<br>data.                                                                                                    | System BIOS code is<br>programmed at the factory.<br>Code is updated when the<br>system BIOS is updated.<br>Configuration data and<br>settings are input using the<br>Computer Setup (BIOS) or a<br>custom utility. | NOTE: Writing data to<br>this ROM in an<br>inappropriate manner can<br>render the PC non-<br>functional.<br>A utility is required for<br>writing data to this<br>memory and is available<br>on the HP website; go to<br>http://www.hp.com/<br>support, and select your<br>country. Select <b>Drivers &amp;</b> |

| Nonvolatile<br>Memory Type                                                                                                    | Amount (Size)             | Does this<br>memory<br>store<br>customer<br>data? | Does this<br>memory<br>retain data<br>when power<br>is removed? | What is the<br>purpose of this<br>memory?                                                                        | How is data input into this<br>memory?                                                                                                    | How is this memory<br>write-protected?                                                                                                    |
|----------------------------------------------------------------------------------------------------|---------------------------|---------------------------------------------------|-----------------------------------------------------------------|----------------------------------------------------------------------------------------------------|----------------------------------------------------------------------------------------------------|----------------------------------------------------------------------------------------------------|
|                                                                                                    |                           |                                                   |                                                                 |                                                                                                    |                                                                                                    | <b>Downloads</b> , and then follow the on-screen instructions.                                                                                                    |
| Intel Management<br>Engine Firmware<br>(present in only<br>specific ZBook and<br>EliteBook models.<br>For more<br>information, go to<br>http://www.hp.com/<br>support, and<br>select your<br>country. Select<br><b>Drivers &amp;</b><br><b>Downloads</b> , and<br>then follow the<br>on-screen<br>instructions.) | 1.5 MBytes or 5<br>MBytes | Yes                                               | Yes                                                             | Stores<br>Management<br>Engine Code,<br>Settings,<br>Provisioning<br>Data and iAMT<br>third-party data<br>store. | Management Engine Code is<br>programmed at the factory.<br>Code is updated via Intel<br>secure firmware update<br>utility. Unique Provisioning<br>Data can be entered at the<br>factory or by an<br>administrator using the<br>Management Engine (MEBx)<br>setup utility. The third party<br>data store contents can be<br>populated by a remote<br>management console or local<br>applications that have been<br>registered by an<br>administrator to have access<br>to the space. | The Intel chipset is<br>configured to enforce<br>hardware protection to<br>block all direct read/write<br>access to this area. An<br>Intel utility is required for<br>updating the firmware.<br>Only firmware updates<br>digitally signed by Intel<br>can be applied using this<br>utility. |
| Bluetooth flash                                                                                                    | 2 Mbit                    | No                                                | Yes                                                             | Stores<br>Bluetooth<br>configuration<br>and firmware.                                                            | Bluetooth flash is<br>programmed at the factory.<br>Tools for writing data to this<br>memory are not publicly<br>available but can be obtained<br>from the silicon vendor.                                                                                                    | A utility is required for<br>writing data to this<br>memory and is made<br>available through newer<br>versions of the driver<br>whenever the flash<br>requires an upgrade.                                                                                                    |
| 802.11 WLAN<br>EEPROM                                                                                                    | 4 Kbit to 8 Kbit          | No                                                | Yes                                                             | Stores<br>configuration<br>and calibration<br>data.                                                              | 802.11 WLAN EEPROM is<br>programmed at the factory.<br>Tools for writing data to this<br>memory are not made public.                                                                                                    | A utility is required for<br>writing data to this<br>memory and is typically<br>not made available to the<br>public unless a firmware<br>upgrade is necessary to<br>address a unique issue.                                                                                                 |
| Web camera                                                                                                    | 64 Kbit                   | Νο                                                | Yes                                                             | Stores webcam<br>configuration<br>and firmware.                                                                  | Webcam memory is<br>programmed using a utility<br>from the device<br>manufacturer that can be run<br>from Windows.                                                                                                    | A utility is required for<br>writing data to this<br>memory and is typically<br>not made available to the<br>public unless a firmware<br>upgrade is necessary to<br>address a unique issue.                                                                                                 |
| Fingerprint reader                                                                                                    | 512 KByte flash           | Yes                                               | Yes                                                             | Stores<br>fingerprint<br>templates.                                                                              | Fingerprint reader memory is<br>programmed by user<br>enrollment in HP<br>ProtectTools Security<br>Manager.                                                                                                    | Only a digitally signed<br>application can make the<br>call to write to the flash.                                                                                                    |

# **Questions and answers**

#### 1. How can the BIOS settings be restored (returned to factory settings)?

**IMPORTANT:** Restore defaults does not securely erase any data on your hard drive. See question and answer 6 for steps to securely erase data.

Restore defaults does not reset the Custom Secure Boot keys. See question and answer 7 for information about resetting the keys.

- **a.** Turn on or restart the computer, and then press esc while the "Press the ESC key for Startup Menu" message is displayed at the bottom of the screen.
- b. Select Main, and then select Restore defaults.
- **c.** Follow the on-screen instructions.
- d. Select Main, select Save Changes and Exit, and then follow the on-screen instructions.

#### 2. What is a UEFI BIOS, and how is it different from a legacy BIOS?

The Unified Extensible Firmware Interface (UEFI) BIOS is an industry-standard software interface between the platform firmware and an operating system (OS). It is a replacement for the older BIOS architecture, but supports much of the legacy BIOS functionality.

Like the legacy BIOS, the UEFI BIOS provides an interface to display the system information and configuration settings and to change the configuration of your computer before an OS is loaded. BIOS provides a secure run-time environment that supports a Graphic User Interface (GUI). In this environment, you can use either a pointing device (Touchscreen, TouchPad, pointing stick, or USB mouse) or the keyboard to navigate and make menu and configuration selections. The UEFI BIOS also contains basic system diagnostics.

The UEFI BIOS provides functionality beyond that of the legacy BIOS. In addition, the UEFI BIOS works to initialize the computer's hardware before loading and executing the OS; the run-time environment allows the loading and execution of software programs from storage devices to provide more functionality, such as advanced hardware diagnostics (with the ability to display more detailed system information) and advanced firmware management and recovery software.

HP has provided options in Computer Setup (BIOS) to allow you to run in legacy BIOS, if required by the operating system. Examples of this requirement would be if you upgrade or downgrade the OS.

#### 3. Where does the UEFI BIOS reside?

The UEFI BIOS resides on a flash memory chip. A utility is required to write to the chip.

# 4. What kind of configuration data is stored on the DIMM Serial Presence Detect (SPD) memory module? How would this data be written?

The DIMM SPD memory contains information about the memory module, such as size, serial number, data width, speed/timing, voltage, and thermal information. This information is written by the module manufacturer and stored on an EEPROM. This EEPROM cannot be written to when the memory module is installed in a PC. Third-party tools do exist that can write to the EEPROM when the memory module is not installed in a PC. Various third-party tools are available to read SPD memory.

#### 5. What is meant by "Restore the nonvolatile memory found in Intel-based system boards"?

This message relates to clearing the Real Time Clock (RTC) CMOS memory that contains PC configuration data.

#### 6. How can the BIOS security be reset to factory defaults and data erased?

**IMPORTANT:** Resetting will result in the loss of information.

These steps will not reset Custom Secure Boot Keys. See question and answer 7 for information about resetting the keys.

- a. Turn on or restart the computer, and then press esc while the "Press the ESC key for Startup Menu" message is displayed at the bottom of the screen.
- b. Select Main, and then select Reset BIOS Security to Factory Default.
- c. Follow the on-screen instructions.
- d. Select Main, select Save Changes and Exit, and then follow the on-screen instructions.

#### 7. How can the Custom Secure Boot Keys be reset?

Secure Boot is a feature to ensure that only authenticated code can start on a platform. If you enabled Secure Boot and created Custom Secure Boot Keys, simply disabling Secure Boot will not clear the keys. You must also select to clear the Custom Secure Boot Keys. Use the same Secure Boot access procedure you used to create the Custom Secure Boot Keys, but make the selection to clear or delete all Secure Boot Keys.

- a. Turn on or restart the computer, and then press esc while the "Press the ESC key for Startup Menu" message is displayed at the bottom of the screen.
- **b.** Select the **Security** menu, select **Secure Boot Configuration**, and then follow the on-screen instructions.
- c. At the Secure Boot Configuration window, select Secure Boot, select Clear Secure Boot Keys, and then follow the on-screen instructions to continue.

# Using HP Sure Start (select models only)

Select computer models are configured with HP Sure Start, a technology that continuously monitors your computer's BIOS for attacks or corruption. If the BIOS becomes corrupted or is attacked, HP Sure Start restores the BIOS to its previously safe state, without user intervention. Those select computer models ship with HP Sure Start configured and enabled. HP Sure Start is configured and already enabled so that most users can use the HP Sure Start default configuration. The default configuration can be customized by advanced users.

To access the latest documentation on HP Sure Start, go to <u>http://www.hp.com/support</u>, and select your country. Select **Drivers & Downloads**, and then follow the on-screen instructions.

# 14 Recycling

When a non-rechargeable or rechargeable battery has reached the end of its useful life, do not dispose of the battery in general household waste. Follow the local laws and regulations in your area for battery disposal.

HP encourages customers to recycle used electronic hardware, HP original print cartridges, and rechargeable batteries. For more information about recycling programs, see the HP Web site at <a href="http://www.hp.com/recycle">http://www.hp.com/recycle</a>.

# Index

### A

AC adapter, spare part numbers 23 adapter spare part numbers 23 antennas disconnecting 42, 44 audible codes 69 audio, product description 2 audio-out (headphone)/audio-in (microphone) combo jack, identifying 5

#### B

backups 77 batterv removal 35 spare part number 17, 35 battery light 14 beep codes 69 bezel spare part number 19 BIOS determining version 72 downloading an update 73 updating 72 Bluetooth card spare part number 42 Bluetooth label 15 boot order changing 81 bottom 15 bottom cover removal 30 spare part number 18, 30 buttons left pointing stick 8 left TouchPad 8 power 10 right pointing stick 8 right TouchPad 8

#### C

cable lock docking station, spare part number 23 cable lock, spare part number 23 caps lock light, identifying 9 case spare part numbers 23 chipset, product description 1 components bottom 13 display 7 front 14 left side 6 right side 5 top 8 computer major components 16 Computer Setup navigating and selecting 71 restoring factory settings 71 connector, power 6

#### D

display assembly removal 50 spare part numbers 50 subcomponents 19 display bezel removal 51 display cable spare part number 19 display enclosure spare part number 19 display image, switching 12 display panel product description 1 removal 52 docking connector, identifying 6, 13 drive light 14 Dual-Mode DisplayPort identifying 5

#### E

embedded numeric keypad, identifying 11 error codes 69 esc key, identifying 11 ethernet, product description 2 external monitor port 6

#### F

fingerprint reader assembly removal 66 spare part number 66 fingerprint reader board spare part number 18 fingerprint reader, identifying 10 flashing LEDs 69 fn key, identifying 11 function keys identifying 11

#### G

graphics product description 1

### H

hard drive product description 1 removing 36 spare part numbers 22, 36 Hard Drive Hardware Kit spare part number 22 heat sink removal 56 spare part numbers 56 heat sink/fan assembly spare part number 18 hinges spare part number 19 hot keys microphone mute 12 Sleep 12 switching screen image 12 using 12 HP PC Hardware Diagnostics (UEFI) using 75 **HP Recovery Manager** correcting boot problems 81 starting 80 HP Recovery media creating 77 recovery 80

HP Recovery partition recovery 80 removing 82 HP Sure Start 91

#### 

input power 83 integrated webcam light, identifying 7 internal microphones, identifying 7

## J

jacks audio-out (headphone)/audio-in (microphone) combo 5 network 6 RJ-45 (network) 6

## K

keyboard product description 3 removal 46 spare part number 17 spare part numbers 46 keypad embedded numeric 11 keys esc 11 fn 11 function 11 Windows key 11

## L

labels Bluetooth 15 regulatory 15 serial number 15 service 15 wireless certification 15 WLAN 15 legacy support, USB 71 lights battery 14 caps lock 9 drive 14 microphone mute 9 num lk 9 power 9,14 RJ-45 (network) 6 TouchPad 9

webcam 7 wireless 9, 14

#### Μ

memorv nonvolatile 86 volatile 86 memory card reader, identifying 5 memory module product description 1 removal 40 spare part number 17 spare part numbers 40 microphone product description 2 microphone module spare part number 19 microphone mute key, identifying 12 microphone mute light, identifying 9 minimized image recovery 80 minimized image, creating 79 model name 1 mouse spare part numbers 23

#### Ν

Near Field Communications (NFC) tapping area identifying 8 network jack, identifying 6 NFC module removal 60 spare part number 60 spare part numbers 18 nonvolatile memory 86 num lk light 9

### 0

operating environment 83 operating system, product description 4 original system recovery 79

#### P

pointing device, product description 3 pointing stick 8 ports Dual-Mode DisplayPort 5

external monitor 6 product description 3 USB 3.x 6 USB 3.x charging 6 USB Type-C charging 5 power button, identifying 10 power connector, identifying 6 power cord set requirements 84 power lights 9, 14 power requirements, product description 3 processor product description 1 product description audio 2 chipset 1 display panel 1 ethernet 2 external media cards 3 graphics 1 hard drive 1 keyboard 3 memory module 1 microphone 2 operating system 4 pointing device 3 ports 3 power requirements 3 processors 1 product name 1 security 3 serviceability 4 solid-state drive 1 video 2 wireless 2 product name 1 product name and number, computer 15

### R

raw panel spare part number 19 recover options 79 recovery discs 78, 80 HP Recovery Manager 79 media 80 starting 80

supported discs 78 system 79 USB flash drive 80 using HP Recovery media 78 recovery media creating 77 creating using HP Recovery Manager 78 recovery partition removing 82 regulatory information regulatory label 15 wireless certification labels 15 removal/replacement procedures 30, 49 removing personal data from volatile system memory 86 RJ-45 (network) jack, identifying 6 RJ-45 (network) lights, identifying 6 **RTC** battery removal 65

spare part number 18, 65 Rubber Kit, spare part number 24

### S

screen image, switching 12 screw kit, spare part number 24 security cable slot, identifying 6 security, product description 3 serial number 15 serial number, computer 15 service labels, locating 15 serviceability, product description 4 setup utility navigating and selecting 71 restoring factory settings 71 SIM spare part numbers 23 SIM card slot, identifying 6 slots security cable 6 SIM card 6 smart card 6 smart card reader spare part number 17 smart card reader board removal 58 spare part number 58 smart card slot 6

solid-state drive product description 1 removal 38 spare part numbers 17, 22, 38 speaker assembly removal 67 spare part number 18, 67 speakers, identifying 10 supported discs, recovery 78 Sure Start using 74 system board removal 61 spare part number 18 spare part numbers 61 system memory, removing personal data from volatile 86 system recovery 79 system restore point creating 78 system restore point, creating 77

### Т

top cover removal 68 spare part number 68 spare part numbers 17 TouchPad buttons 8 touchpad board removal 59 spare part number 18, 59 TouchPad light, identifying 9 TouchPad zone identifying 8 TPM settings 74 traveling with the computer 15

#### U

USB 3.x charging port, identifying 6 USB 3.x port, identifying 6 USB legacy support 71 USB Type-C charging port, identifying 5

### V

vents, identifying 6, 13 video, product description 2

## W

webcam 7

webcam light, identifying 7 webcam module removal 52 spare part number 19 webcam, identifying 7 Windows system restore point 77, 78 Windows key, identifying 11 Windows tools usina 78 wireless antennas disconnecting 42, 44 wireless antennas, identifying 7 wireless certification label 15 wireless light 9, 14 wireless, product description 2 WLAN antenna spare part number 19 WLAN antennas, identifying 7 WLAN device 15 WLAN label 15 WLAN/Bluetooth combo card removal 42 spare part number 17, 42 WWAN antenna spare part number 19 WWAN antennas, identifying 7 WWAN module removal 44 spare part number 44 spare part numbers 17

# Обратите внимание!

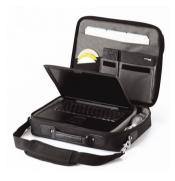

Сумки для ноутбуков

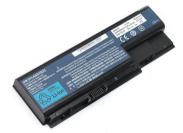

Аккумуляторы для ноутбуков

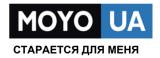

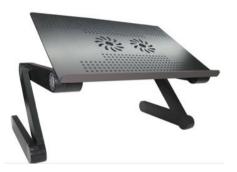

Подставки для ноутбуков

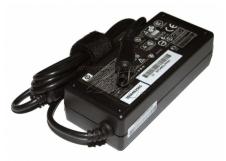

Блоки питания, зарядные устройства для ноутбуков

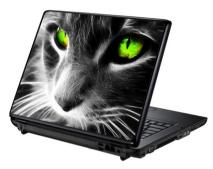

Наклейки для ноутбуков

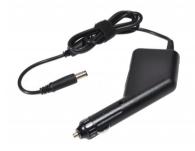

Автоадаптеры